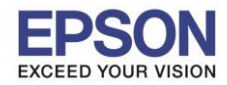

#### **หัวข้อ : วธิกี ารเชอื่ มตอ่ Wi-Fi แบบ Infra (Router) รองร ับเครื่องพิมพ์รุ่น : L405 รองร ับระบบปฏิบัติการ : Windows**

### **1. Connect Wireless ที่เครื่องคอมพิวเตอร์กับ Router หรือ Access Point**

 $\_$  , and the set of the set of the set of the set of the set of the set of the set of the set of the set of the set of the set of the set of the set of the set of the set of the set of the set of the set of the set of th

คลิกขวาที่ไอคอน ดา้นลา่ งขวาจอคอมพวิเตอรแ์ ละเลอืกชอื่ **Router หรือ Access Point** ทใี่ ชง้านจากนัน้ คลกิ **Connect**

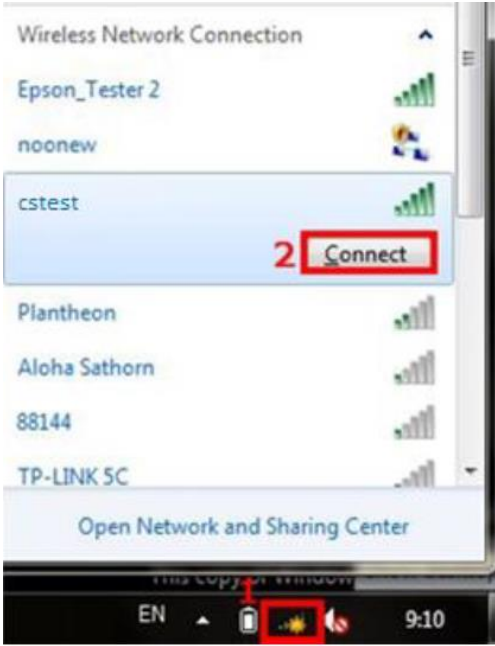

# **2.วธิกี ารตดิ ตงั้ไดรเ์วอรแ์ ละเซ็ต Network**

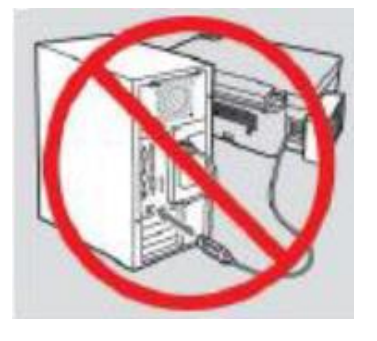

ี **คำเตือน:** ห้ามต่อสาย USB จนกว่าจะได*้*รับคำแนะนาให้เชื่อมต่อในขั้นตอนการติดตั้งไดร์เวอร์ และก่อนการติดตั้งแนะนำให้ ปิดไฟร์วอลของเครื่องคอมพิวเตอร์และสแกนไวรัสก่อนการติดตั้ง

## **หมายเหตุ: สาหร ับการติดตั้งแบบ Network ตอ้ งตดิ ตงั้จากแผน่ ซดี ไีดรเ์วอรเ์ทา่ นนั้**

#### 1.ใสแ่ ผ่นไดรเ์วอร์

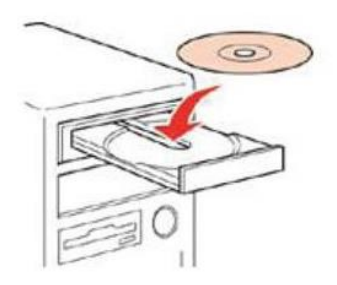

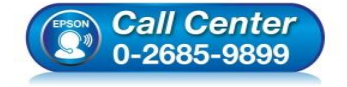

- **สอบถามขอ้ มลู การใชง้านผลติ ภณั ฑแ์ ละบรกิ าร โทร.0-2685-9899**
- **เวลาท าการ : วันจันทร์ – ศุกร์ เวลา 8.30 – 17.30 น.ยกเว้นวันหยุดนักข ัตฤกษ์**
- **[www.epson.co.th](http://www.epson.co.th/)**

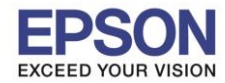

#### **หัวข้อ : วธิกี ารเชอื่ มตอ่ Wi-Fi แบบ Infra (Router) รองร ับเครื่องพิมพ์รุ่น : L405 รองร ับระบบปฏิบัติการ : Windows**

2.ดับเบิ้ลคลิกไดร์ซีดี Epson เพื่อเริ่มการติดตั้ง หรือ คลิกขวาที่ไดร์ซีดี Epson เลือก Open และดับเบิ้ลคลิกเลือก **InstallNavi** 

 $\_$  , and the set of the set of the set of the set of the set of the set of the set of the set of the set of the set of the set of the set of the set of the set of the set of the set of the set of the set of the set of th

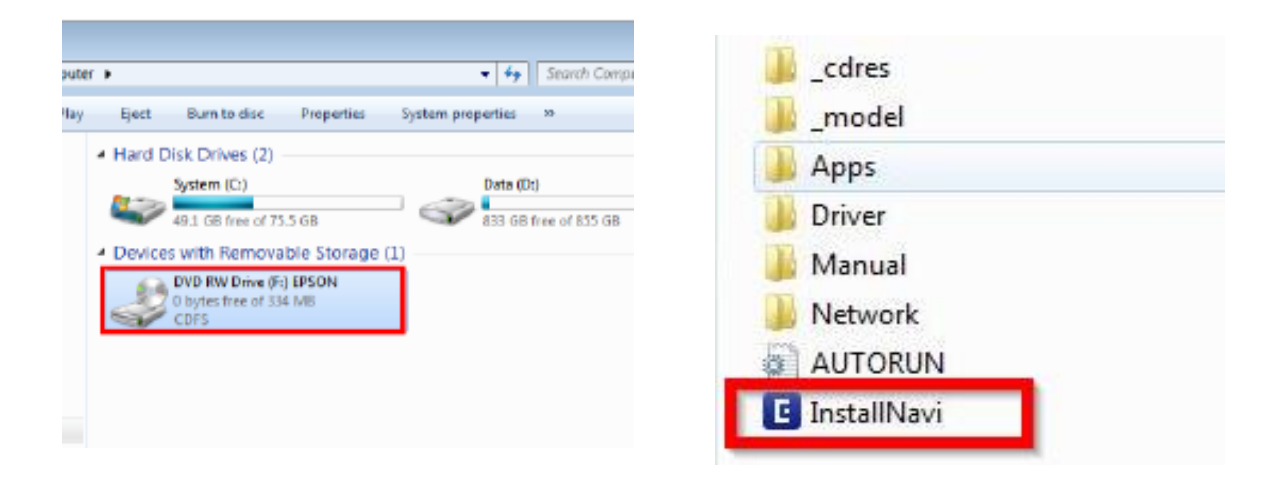

#### 3.คลิกที่ **I agree by the contents of the License Agreement.** จากนั้นคลิก **Next**

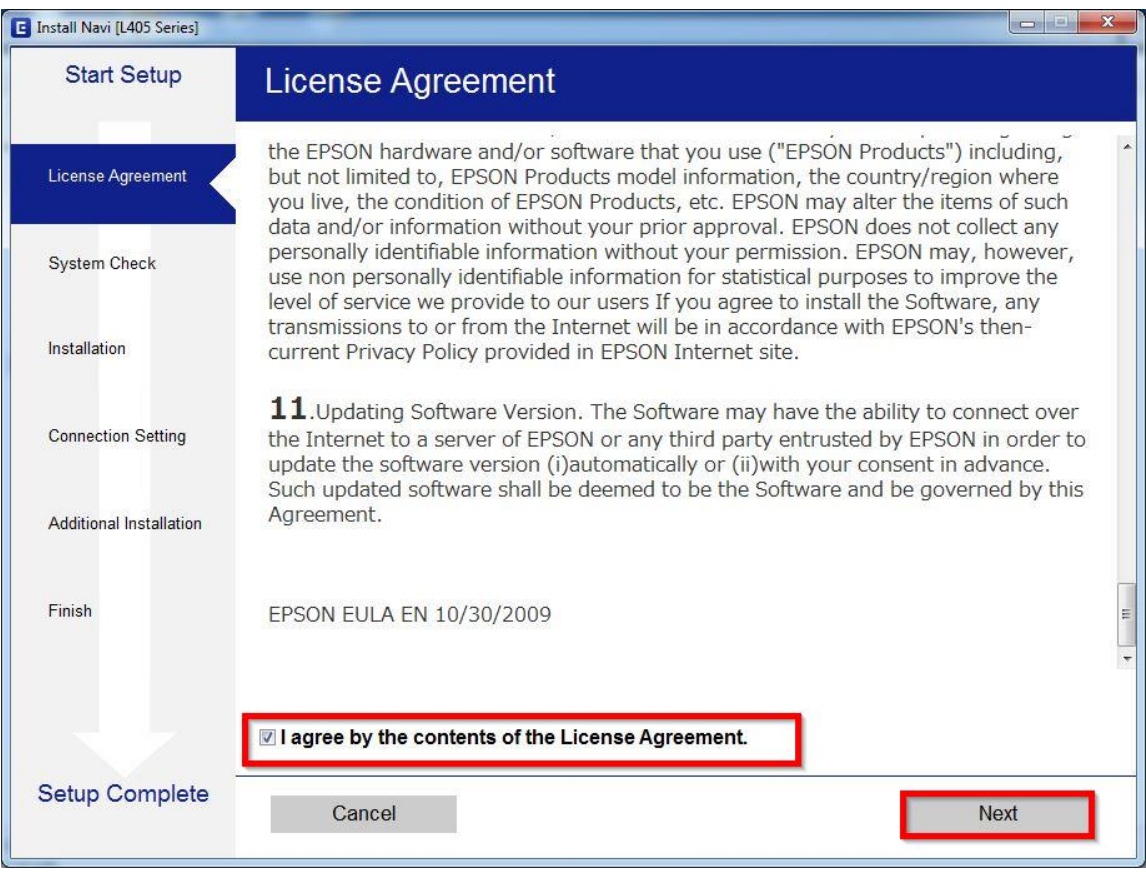

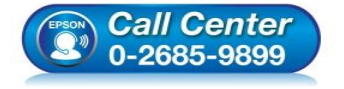

- **สอบถามขอ้ มลู การใชง้านผลติ ภณั ฑแ์ ละบรกิ าร โทร.0-2685-9899**
- **เวลาท าการ : วันจันทร์ – ศุกร์ เวลา 8.30 – 17.30 น.ยกเว้นวันหยุดนักข ัตฤกษ์**
- **[www.epson.co.th](http://www.epson.co.th/)**

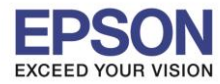

# 4.น าเครื่องหมายถูกออก จากนั้นคลิก **Next**

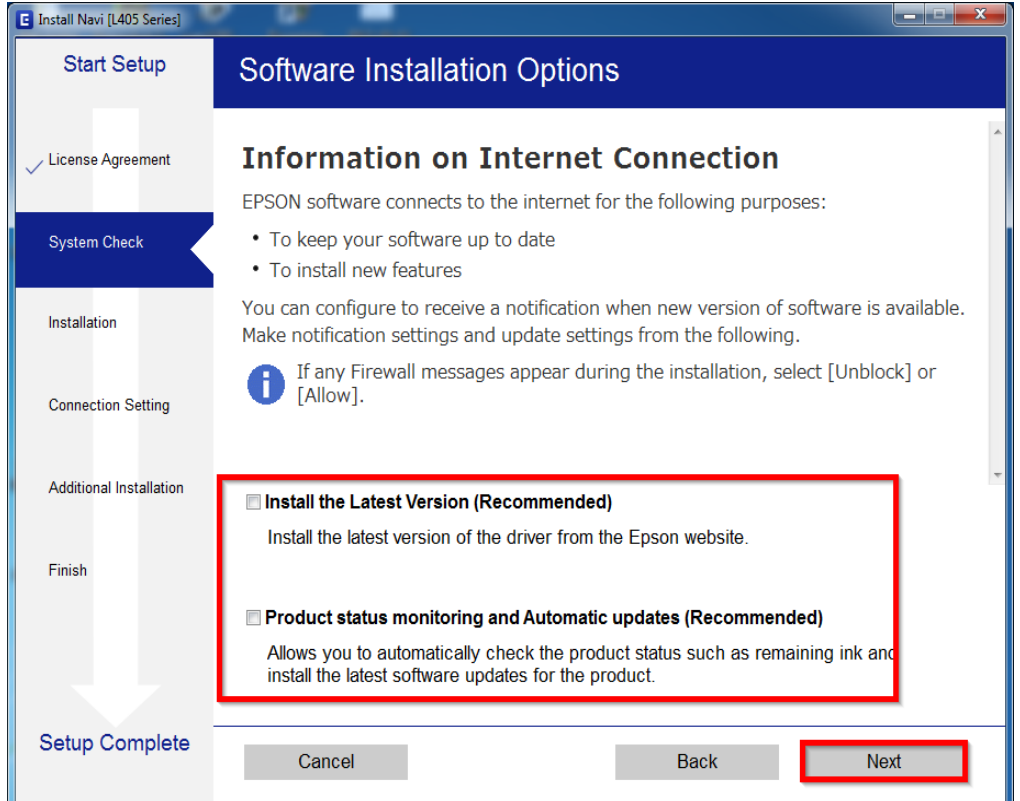

# 5.จะปรากฎหน้าต่างกำลังเตรียมการติดตั้ง

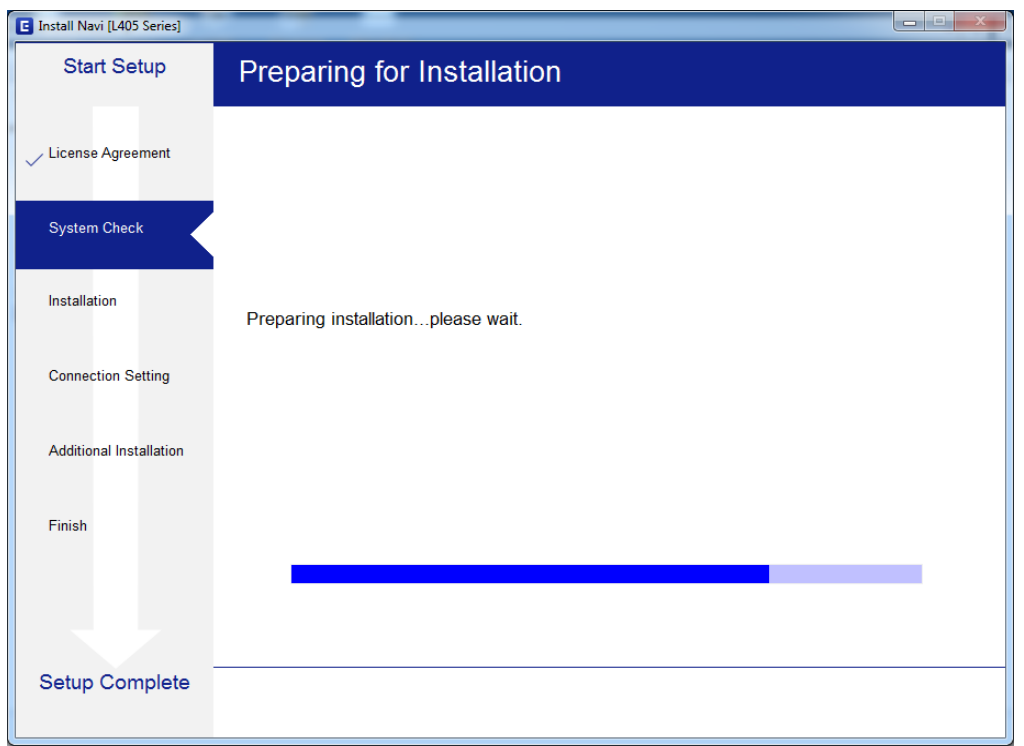

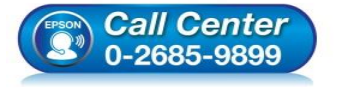

- **สอบถามขอ้ มลู การใชง้านผลติ ภณั ฑแ์ ละบรกิ าร โทร.0-2685-9899**
- **เวลาท าการ : วันจันทร์ – ศุกร์ เวลา 8.30 – 17.30 น.ยกเว้นวันหยุดนักข ัตฤกษ์**
- **[www.epson.co.th](http://www.epson.co.th/)**

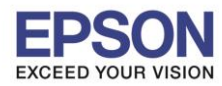

 $\_$  , and the set of the set of the set of the set of the set of the set of the set of the set of the set of the set of the set of the set of the set of the set of the set of the set of the set of the set of the set of th

# 6.จะปรากฏหน้าต่างเตรียมการติดตั้งเครื่องครั้งแรก คลิก **Next**

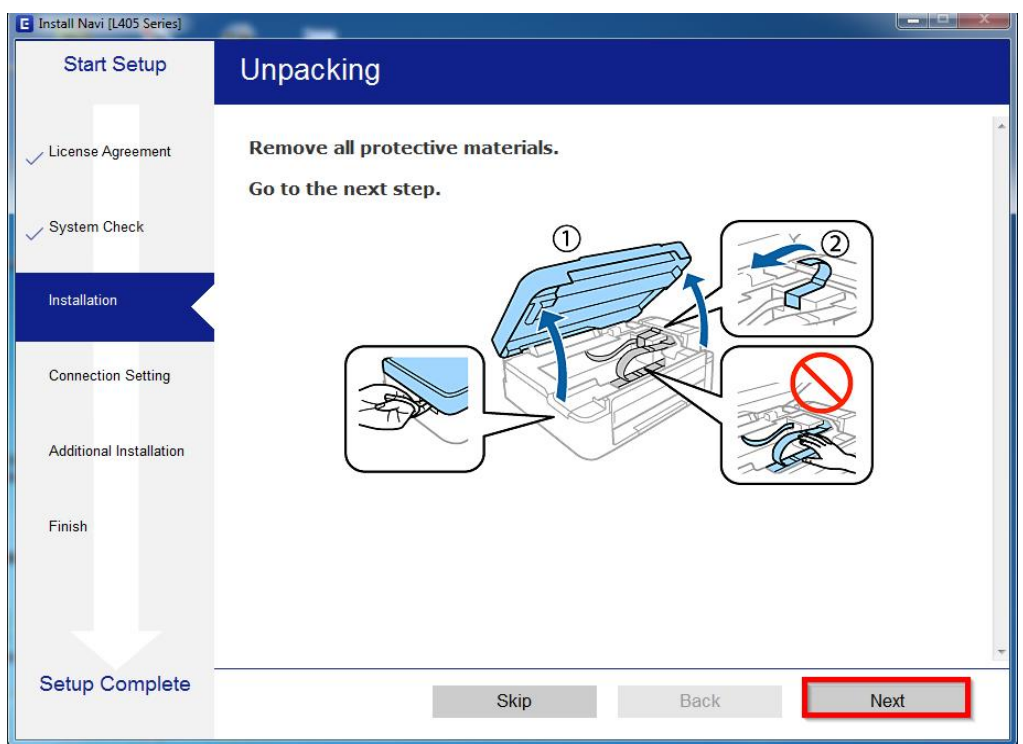

# 7.คลิก **Next** ไปจนกระทั่งถึงหน้าต่างดังรูป

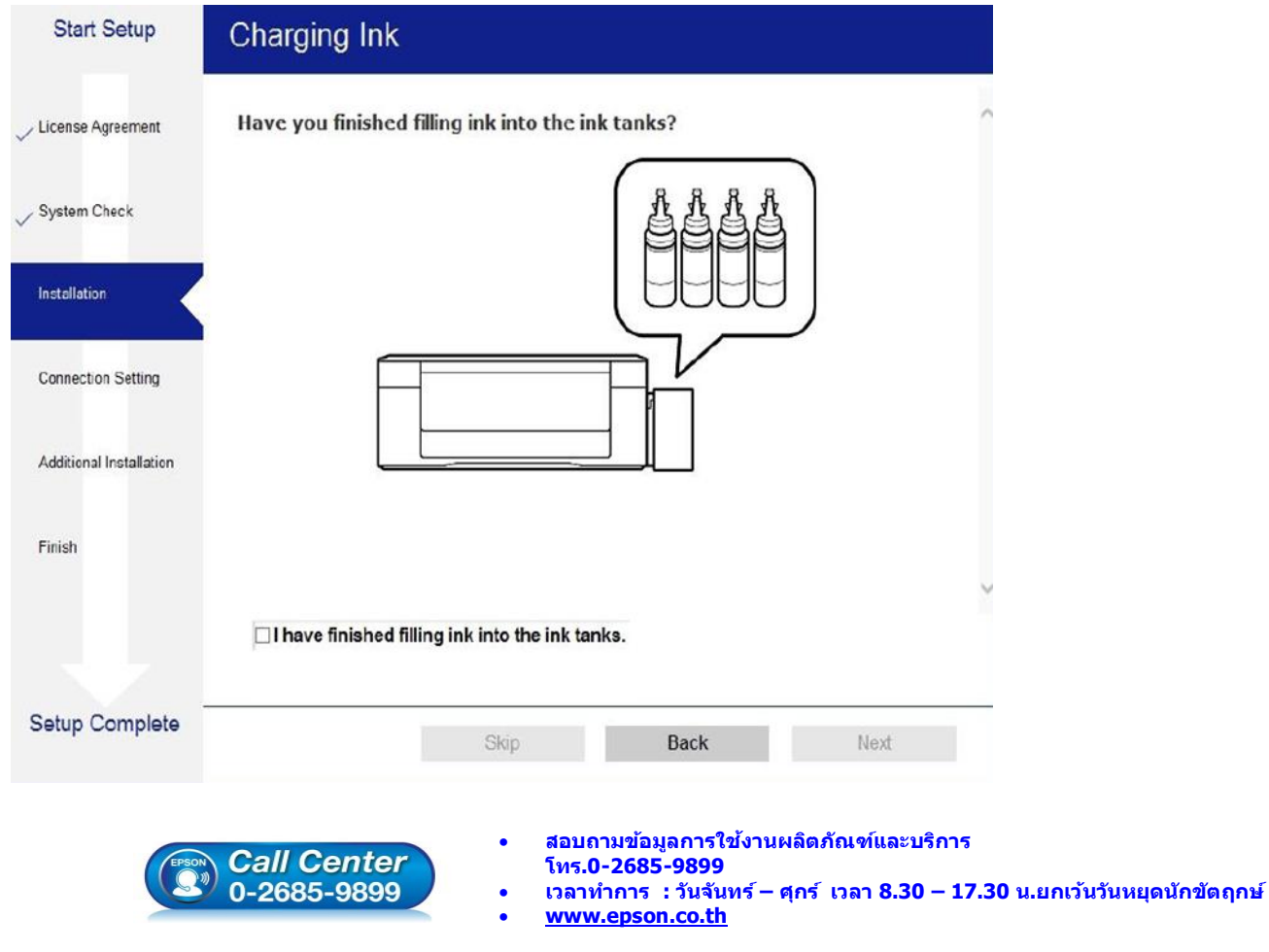

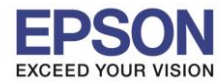

### 8.เลือกที่หัวข ้อ **I have finished filling ink into the ink tanks.** จากนั้น คลิก **Next**

 $\_$  , and the set of the set of the set of the set of the set of the set of the set of the set of the set of the set of the set of the set of the set of the set of the set of the set of the set of the set of the set of th

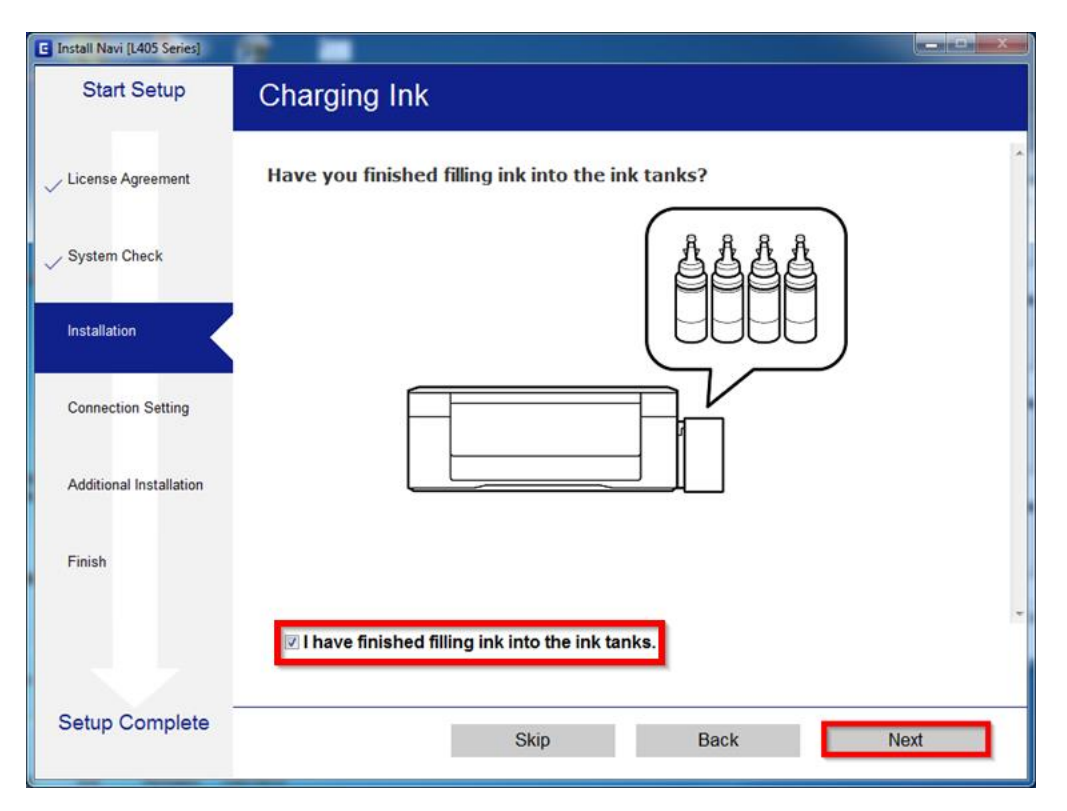

#### 9.คลิก **Next**

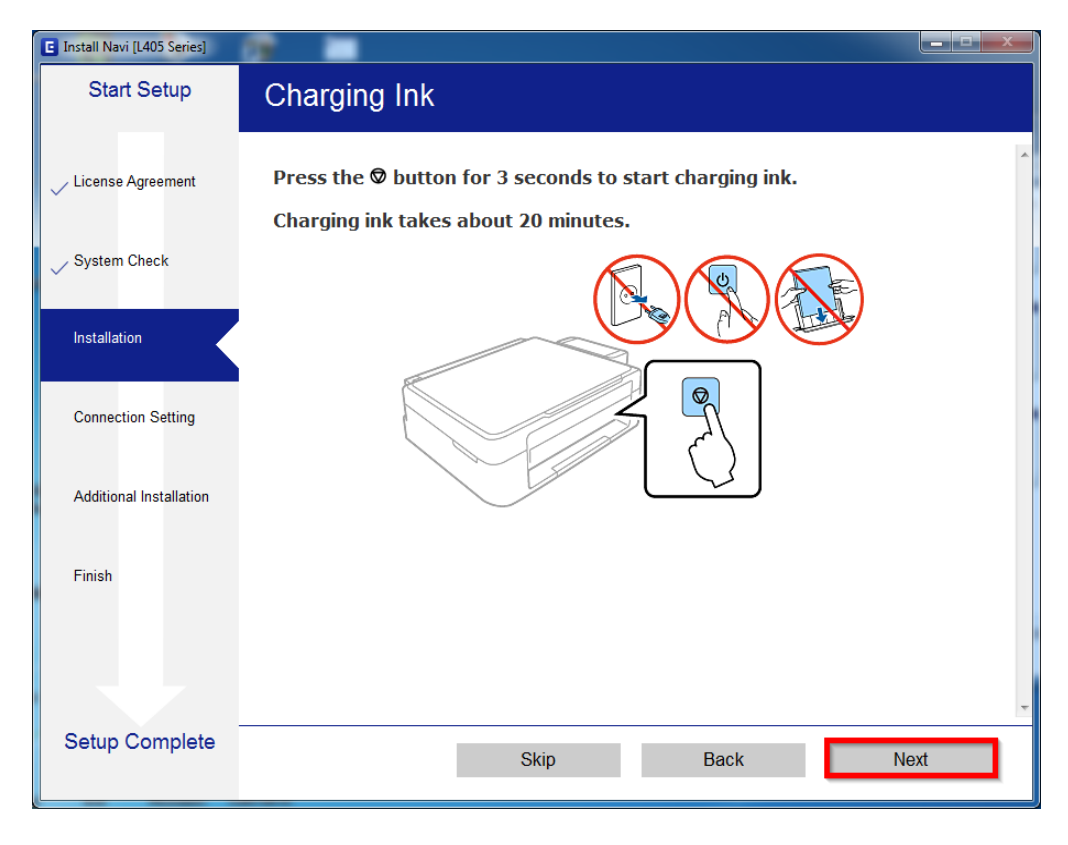

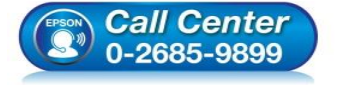

- **สอบถามขอ้ มลู การใชง้านผลติ ภณั ฑแ์ ละบรกิ าร โทร.0-2685-9899**
- **เวลาท าการ : วันจันทร์ – ศุกร์ เวลา 8.30 – 17.30 น.ยกเว้นวันหยุดนักข ัตฤกษ์**
- **[www.epson.co.th](http://www.epson.co.th/)**

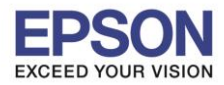

#### 10.จะปรากฏหน้าต่างก าลังติดตั้งซอฟต์แวร์

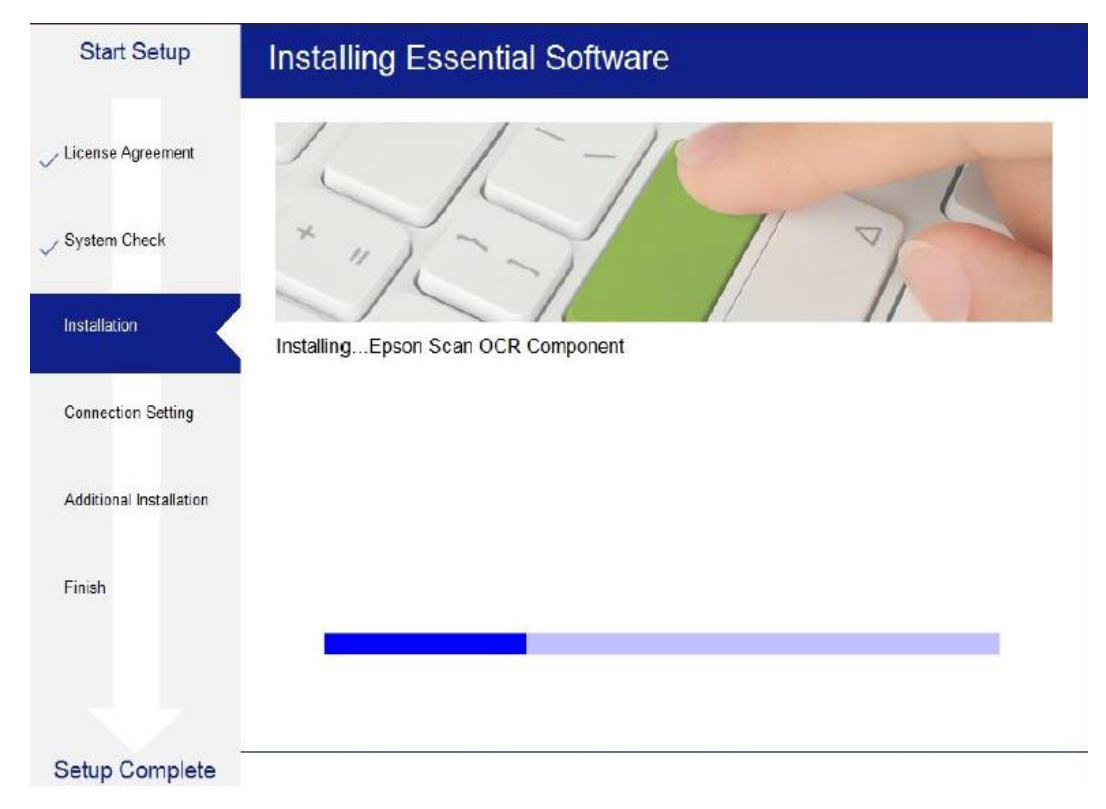

 $\_$  , and the set of the set of the set of the set of the set of the set of the set of the set of the set of the set of the set of the set of the set of the set of the set of the set of the set of the set of the set of th

# 11.จะปรากฏหนา้ตา่ งใหเ้ลอืกประเภทการเชอื่ มตอ่ ให้เลือก **Wi-Fi Connection (Recommend)** จากนั้น คลิก **Next**

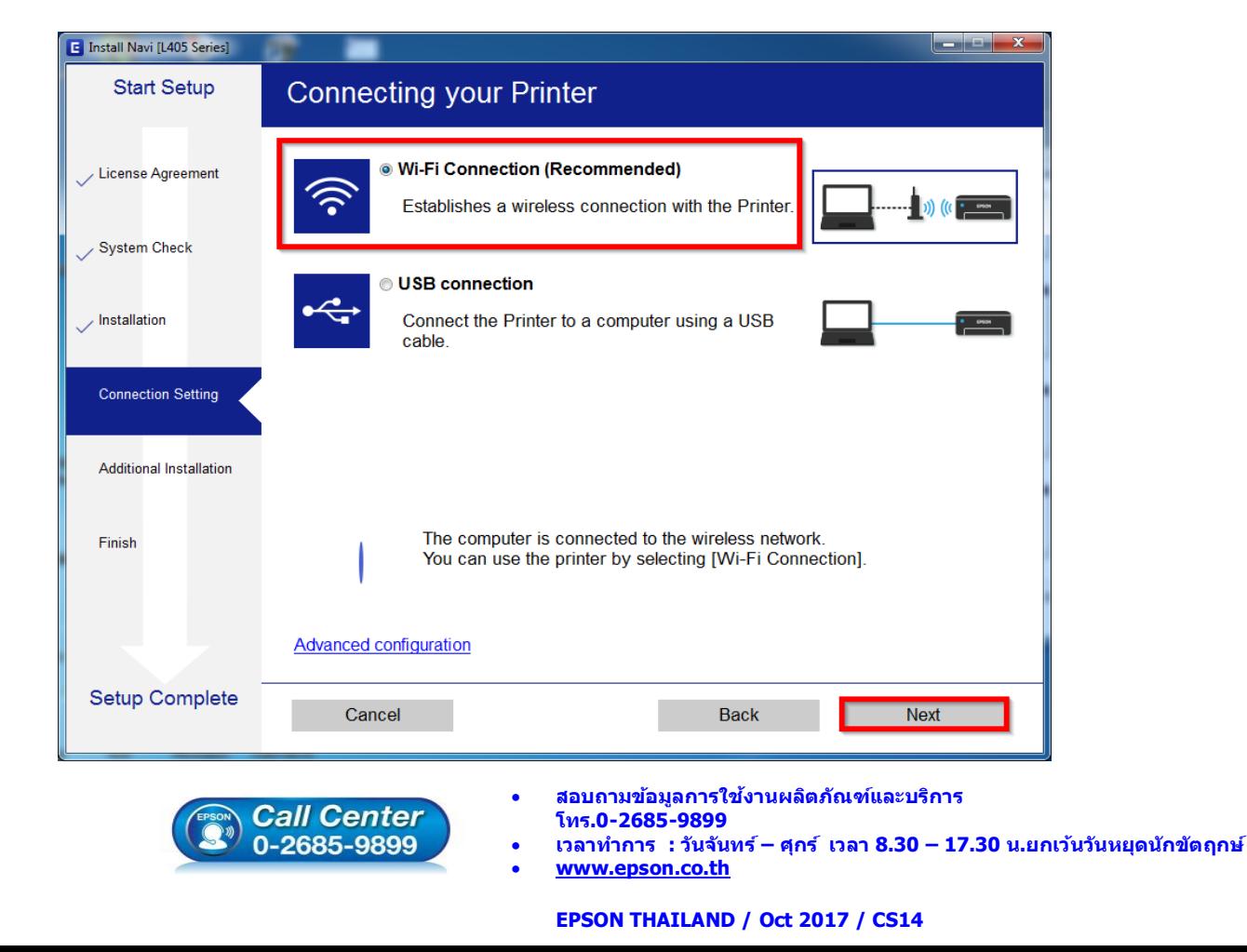

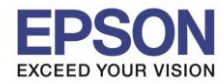

 $\_$  , and the set of the set of the set of the set of the set of the set of the set of the set of the set of the set of the set of the set of the set of the set of the set of the set of the set of the set of the set of th

#### 12.คลิก **Next**

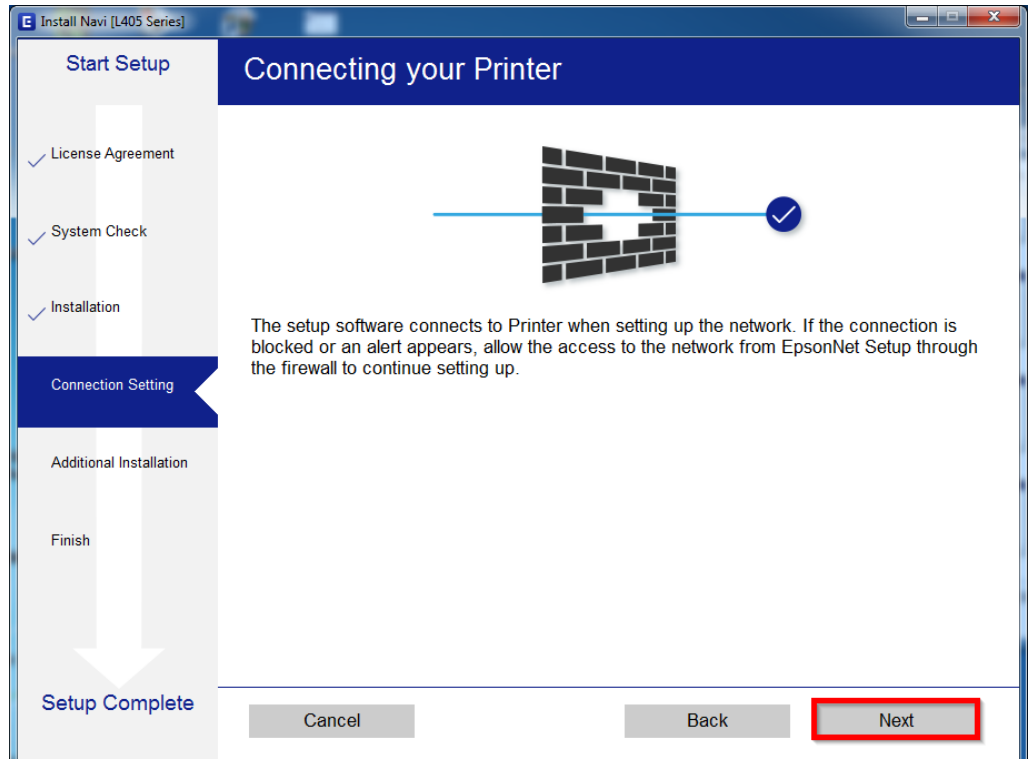

#### 13.จะปรากฏหน้าต่างกำลังเตรียมการติดตั้ง

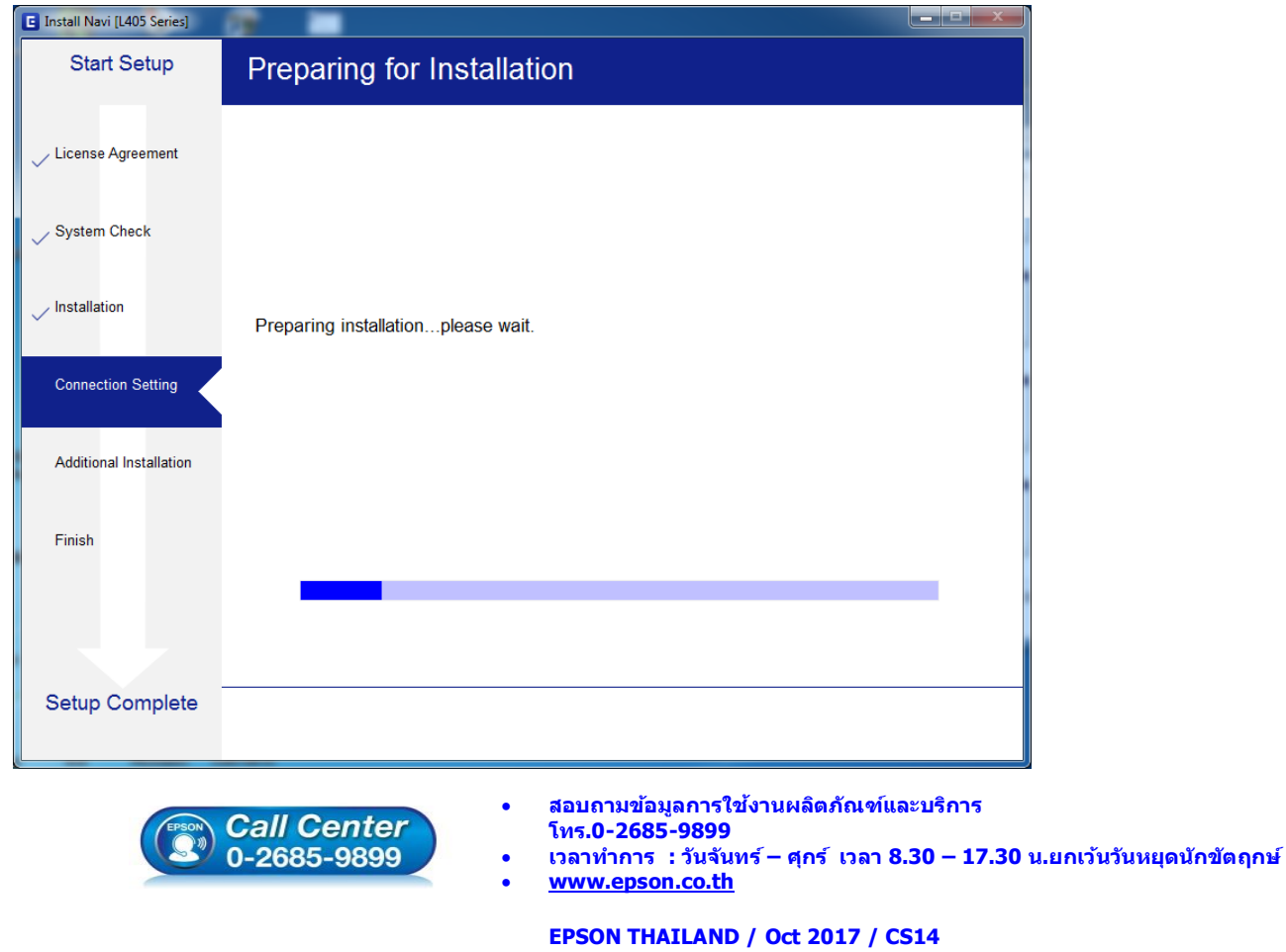

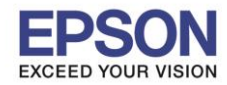

14.หากปรากฏหน้าต่างเลือกวิธีการตั้งค่า Wi-Fi เครื่องพิมพ์แนะนาให้เลือก **Automatic Setup with USB Cable**  จากนั้นคลิก **Next**

 $\_$  , and the set of the set of the set of the set of the set of the set of the set of the set of the set of the set of the set of the set of the set of the set of the set of the set of the set of the set of the set of th

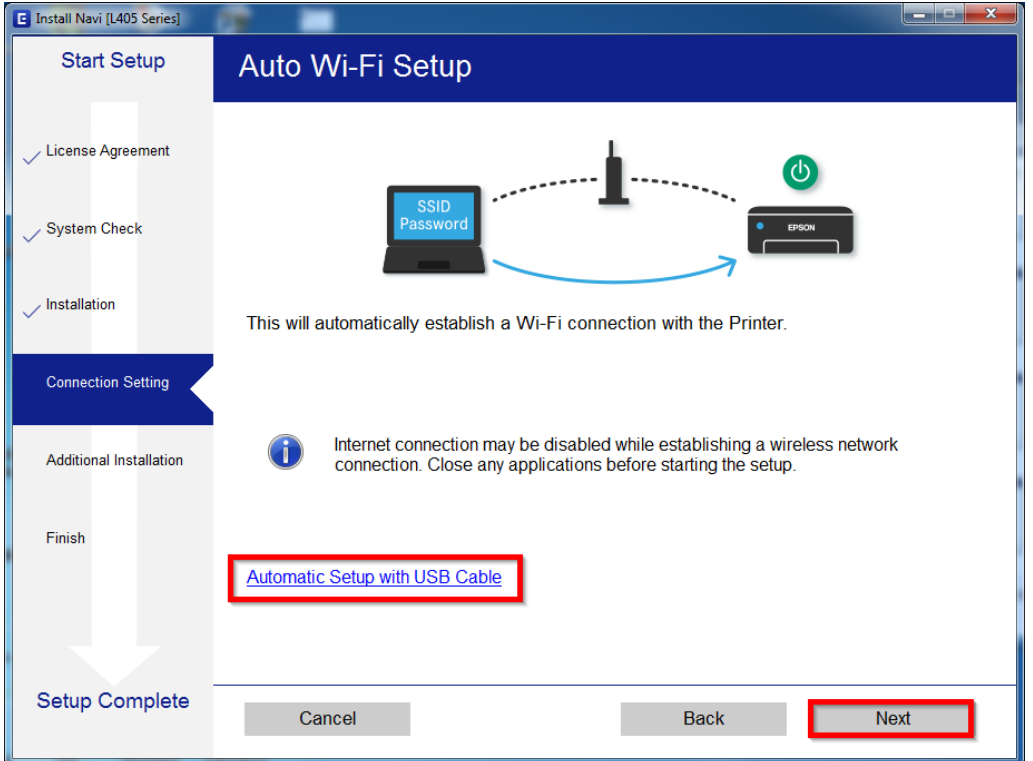

15.เมื่อปรากฏหน้าต่างแจ ้งวิธีการตั้งค่าเครื่องพิมพ์ครั้งแรก โดยใชส้ าย **USB** ให้คลิก **Next**

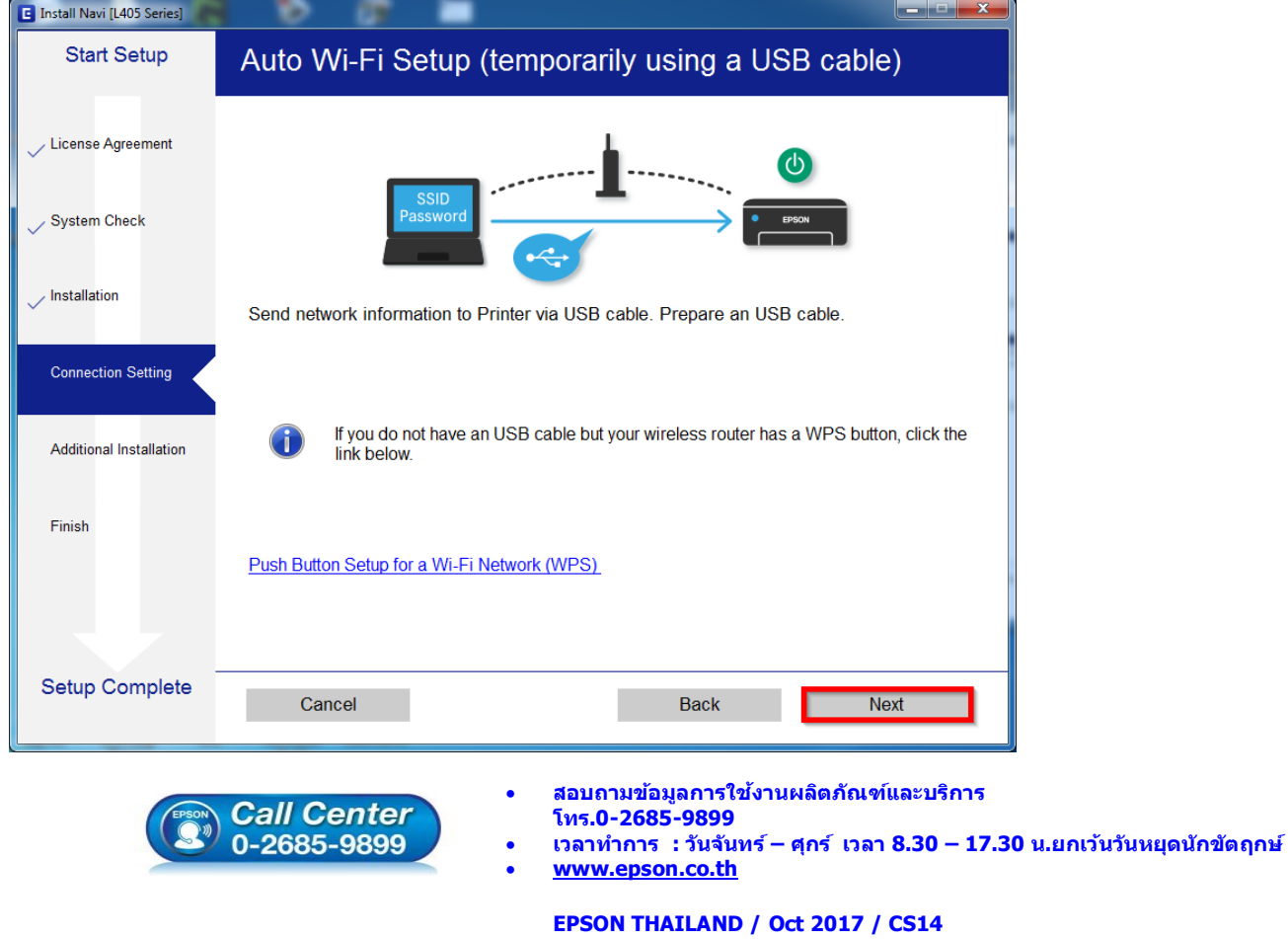

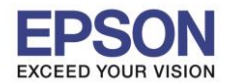

16. จะปรากฏหนา้ตา่ งใหเ้ชอื่ มตอ่ สาย ให้ทาการเปิดเครื่องพิมพ์และต่อสาย **USB** ระหว่างคอมพิวเตอร์และเครื่องพิมพ์

 $\_$  , and the set of the set of the set of the set of the set of the set of the set of the set of the set of the set of the set of the set of the set of the set of the set of the set of the set of the set of the set of th

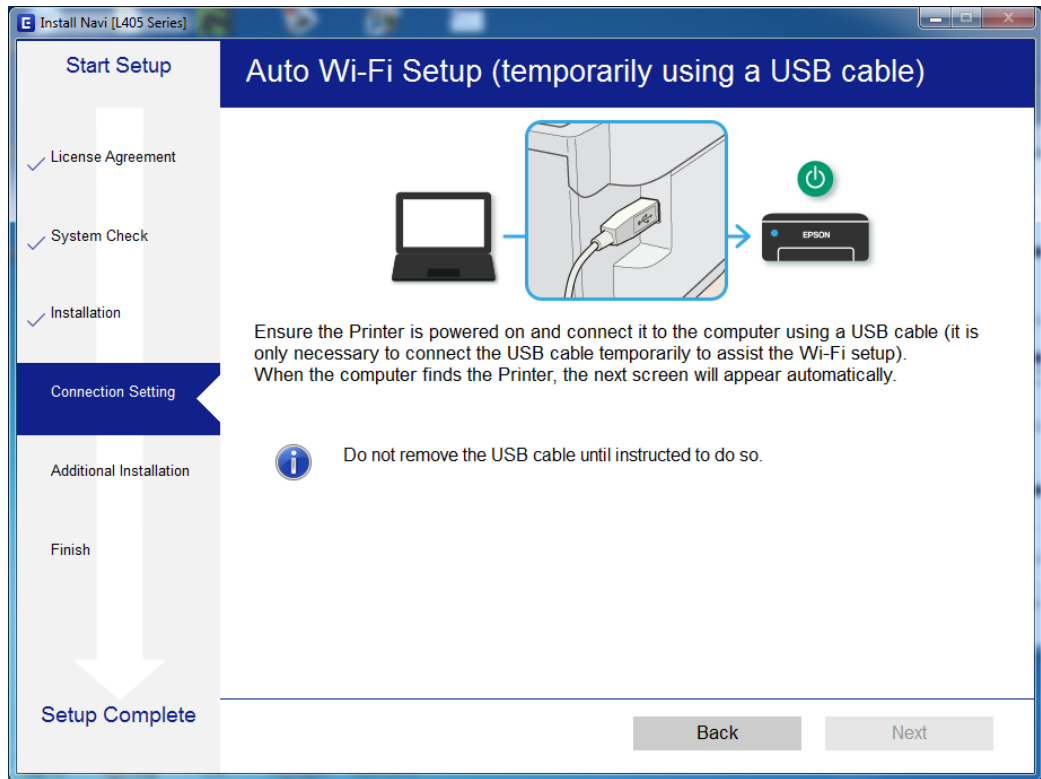

# 17.จะปรากฏหน้าต่างตั้งค่าเครือข่าย

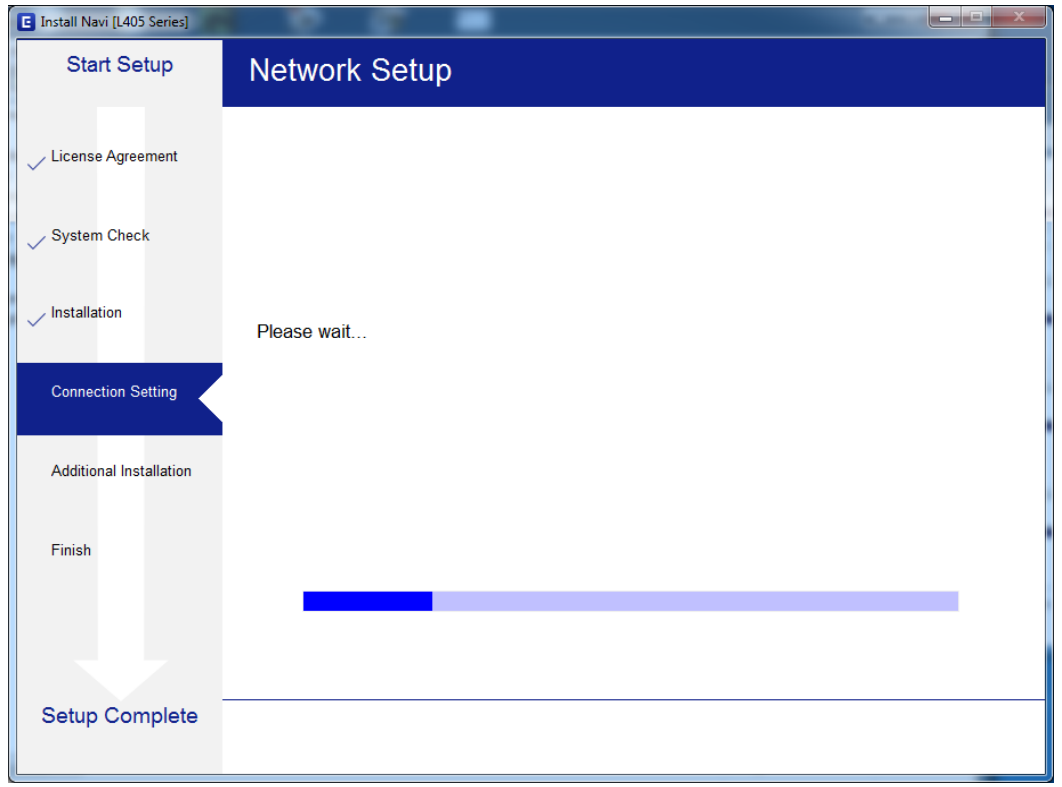

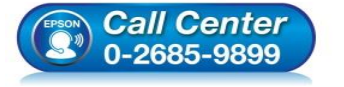

- **สอบถามขอ้ มลู การใชง้านผลติ ภณั ฑแ์ ละบรกิ าร โทร.0-2685-9899**
- **เวลาท าการ : วันจันทร์ – ศุกร์ เวลา 8.30 – 17.30 น.ยกเว้นวันหยุดนักข ัตฤกษ์**
- **[www.epson.co.th](http://www.epson.co.th/)**

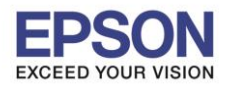

# 18.จะปรากฏหน้าต่างค ้นหาเครื่องพิมพ์

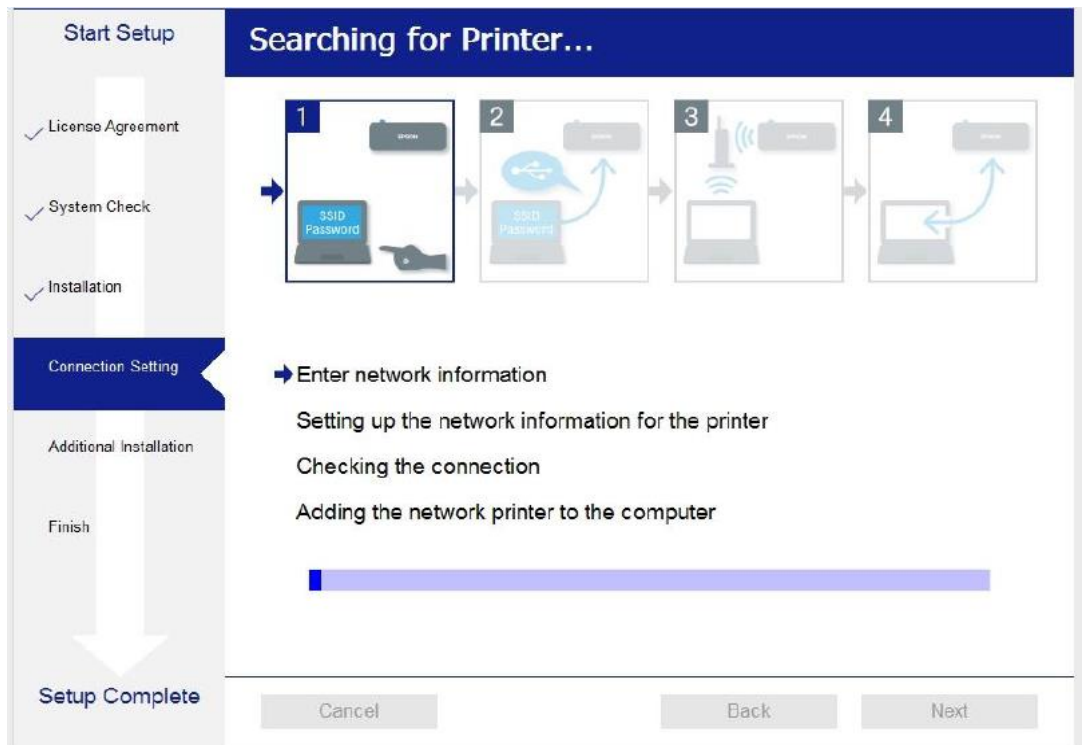

 $\_$  , and the set of the set of the set of the set of the set of the set of the set of the set of the set of the set of the set of the set of the set of the set of the set of the set of the set of the set of the set of th

# ี่ 19.จะปรากฏรุ่นของเครื่องพิมพ์ขึ้นมาดังรูป คลิกที่ชื่อรุ่นเครื่องพิมพ์ จากนั้นคลิก **Next**

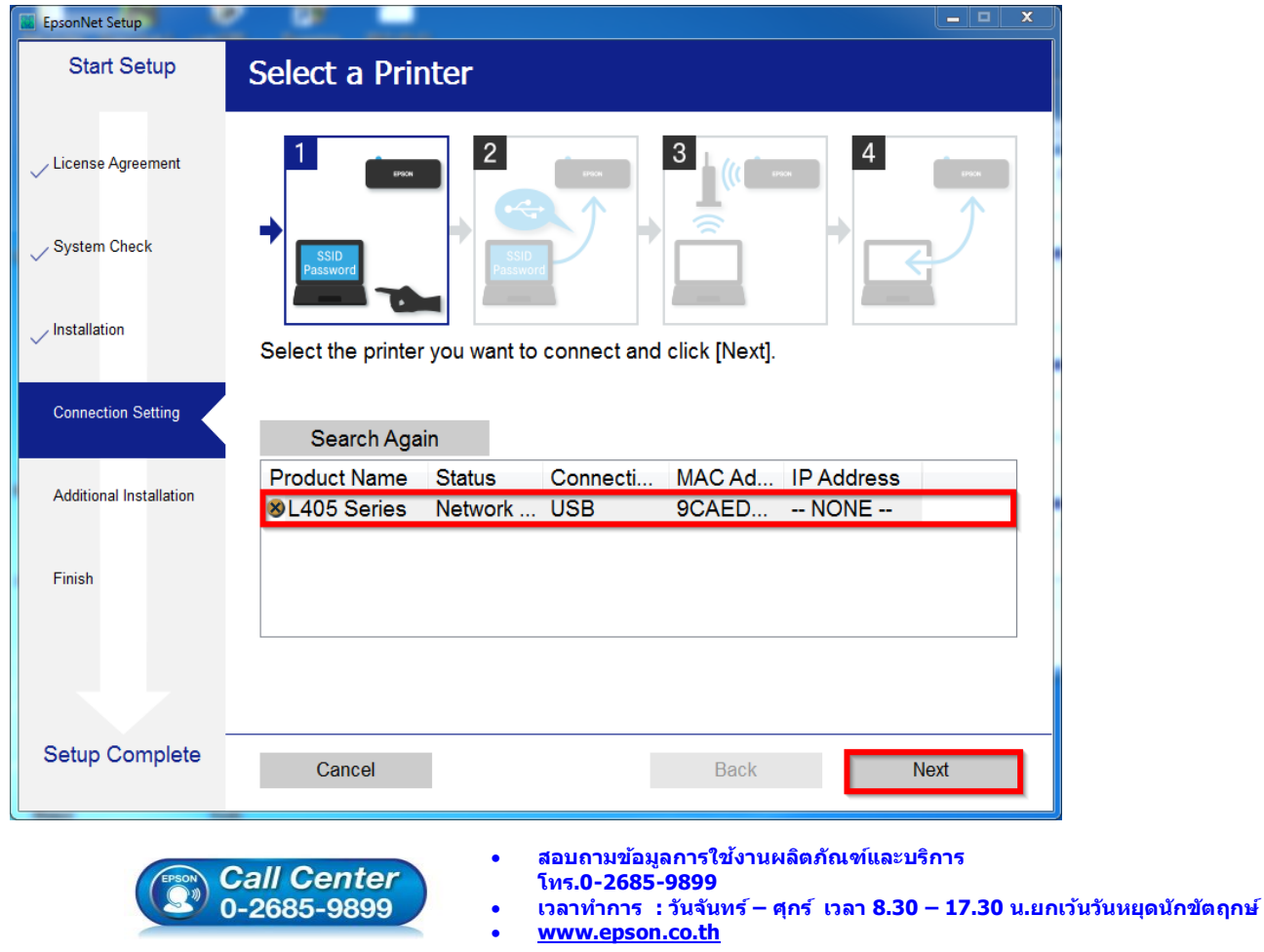

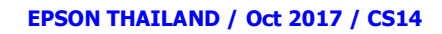

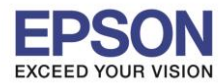

## 20.จะปรากฏหนา้ตา่ งสอบถามวา่ าใชช่ อื่ **Wi-Fi** ทใี่ ชง้านหรอื ไม่ หากใช่ คลิก **Yes**

 $\_$  , and the set of the set of the set of the set of the set of the set of the set of the set of the set of the set of the set of the set of the set of the set of the set of the set of the set of the set of the set of th

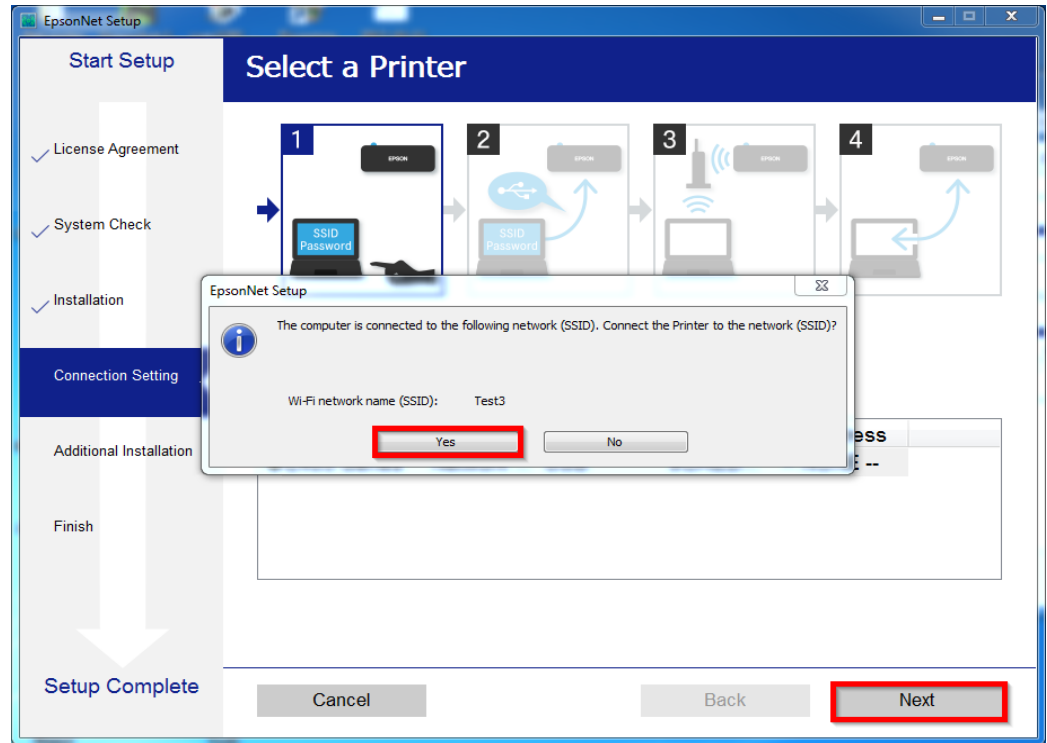

21.กรณีถา้หากไม่ใชช่ อื่ **Wi-Fi** ทตี่ อ้ งการใชง้าน คลิก **No** และจะปรากฏหน้าต่างให้เลอืกสญั ญาณ Wi-Fi ที่ต ้องการ ถ้ากด **Yes** จะปรากฏหน้าก าลังเตรียมการติดตั้ง

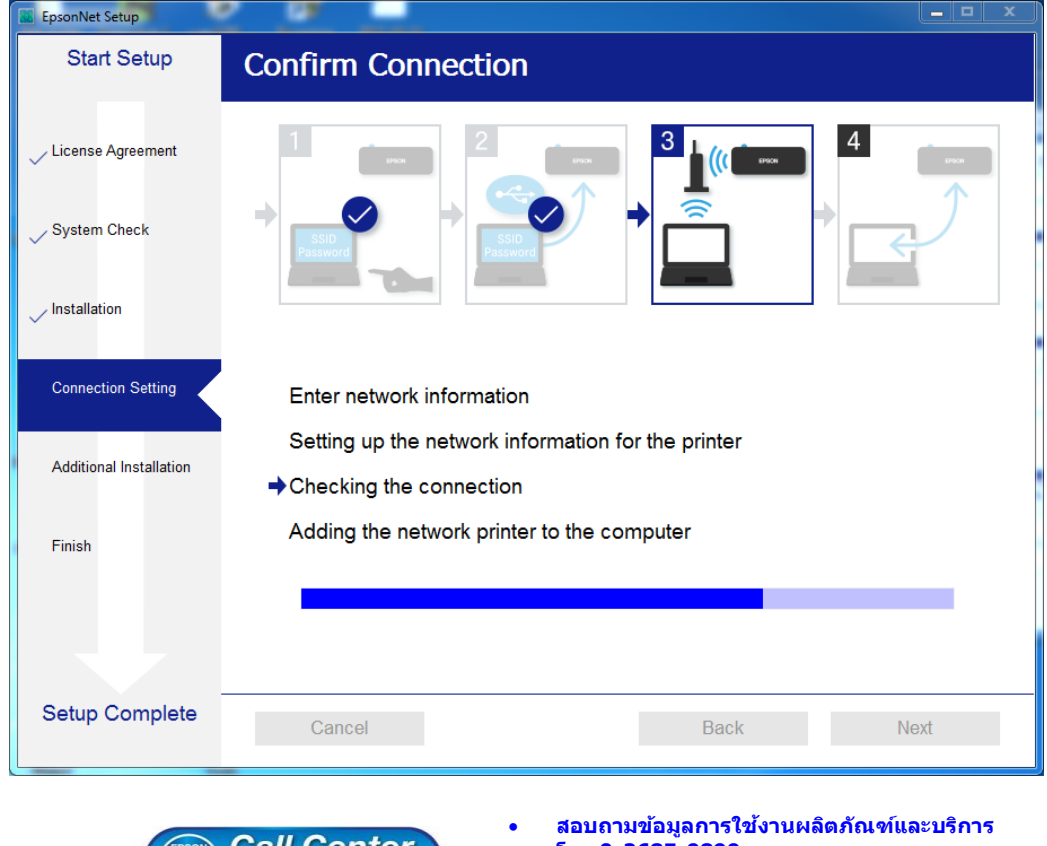

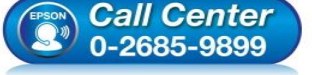

- **โทร.0-2685-9899**
- **เวลาท าการ : วันจันทร์ – ศุกร์ เวลา 8.30 – 17.30 น.ยกเว้นวันหยุดนักข ัตฤกษ์**
- 
- **[www.epson.co.th](http://www.epson.co.th/)**

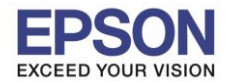

22.จะปรากฏหน้าต่างให้ตั้งค่า IP Address ให้คลิกที่ **Change** เพื่อตั้งค่า **IP Address** ให้เป็น **Manual** 

 $\_$  , and the set of the set of the set of the set of the set of the set of the set of the set of the set of the set of the set of the set of the set of the set of the set of the set of the set of the set of the set of th

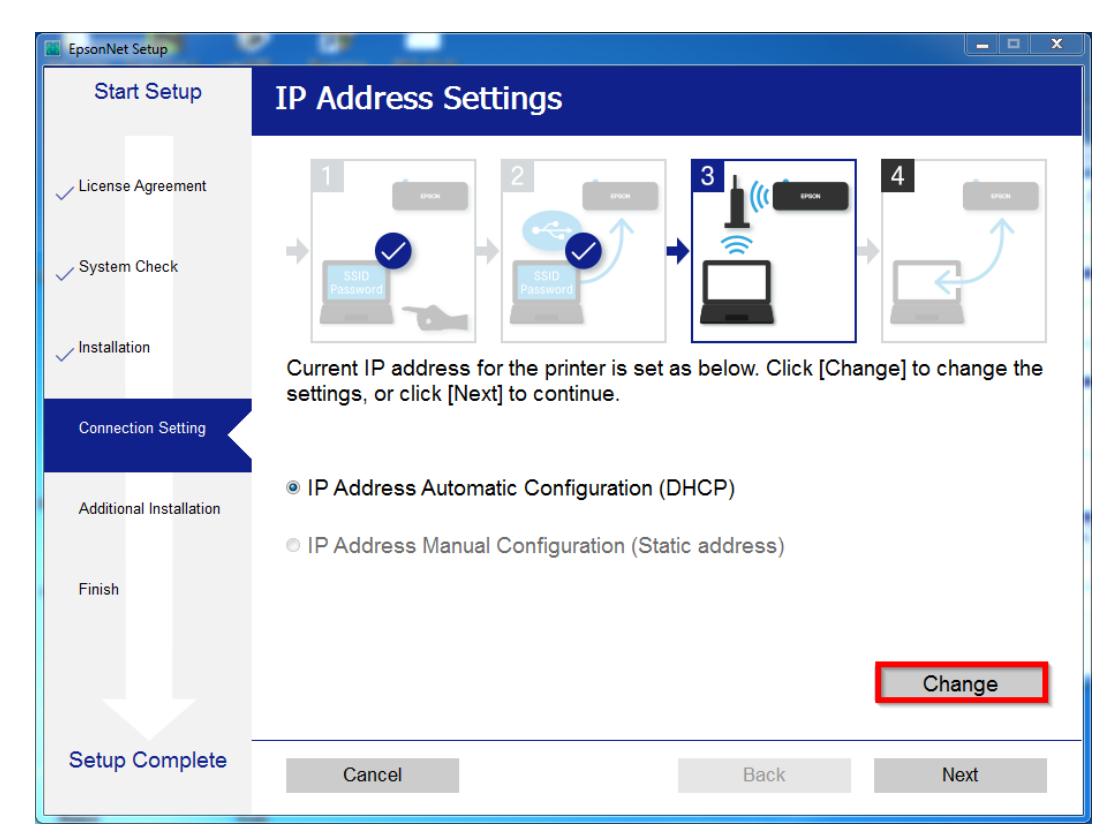

# 23.ให้คลิก **Yes** เพื่อยืนยันการเปลี่ยนค่า IP Address

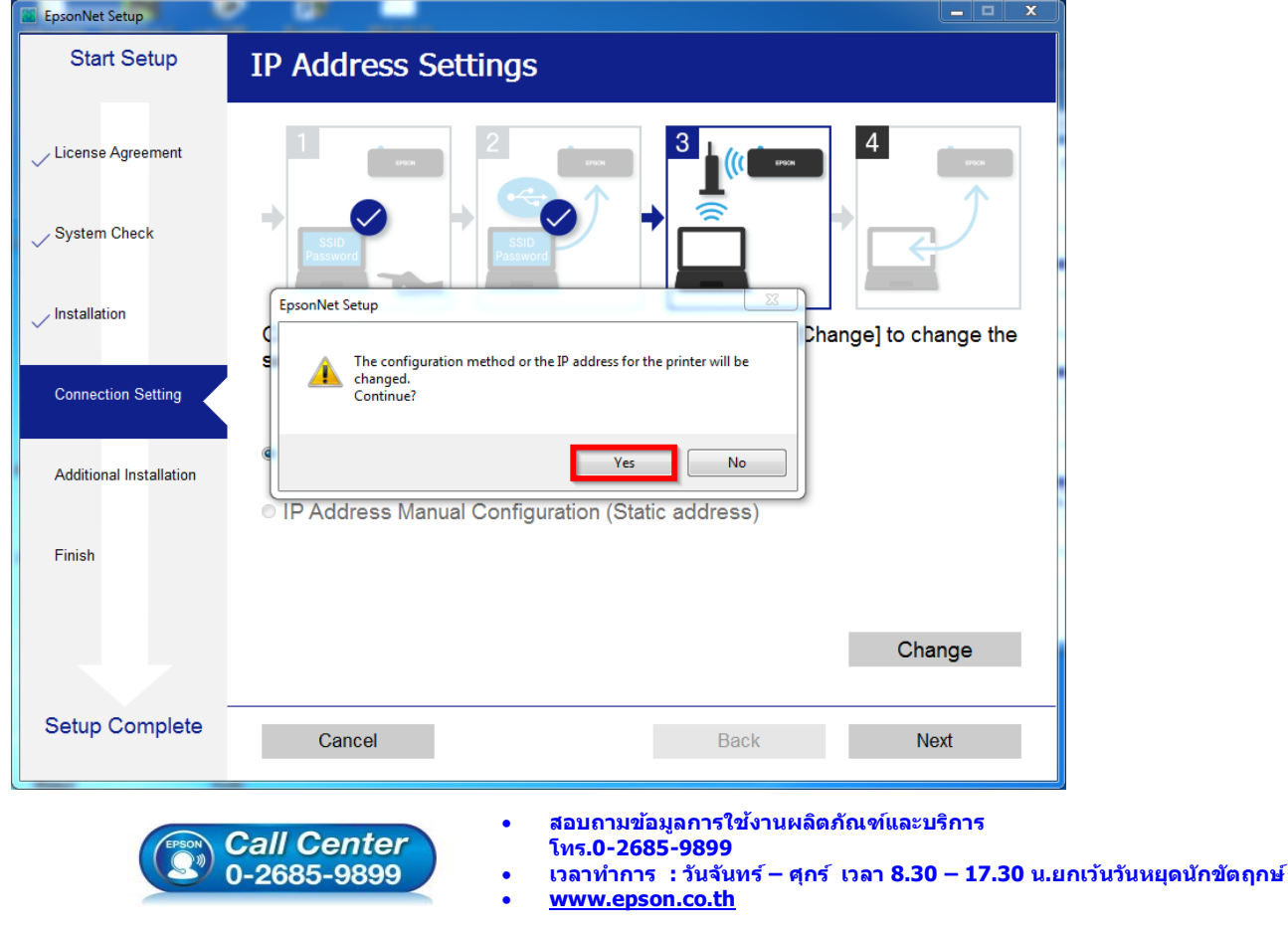

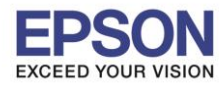

## 24. เลือกที่ **IP Address Manual Configuration (Static address)**

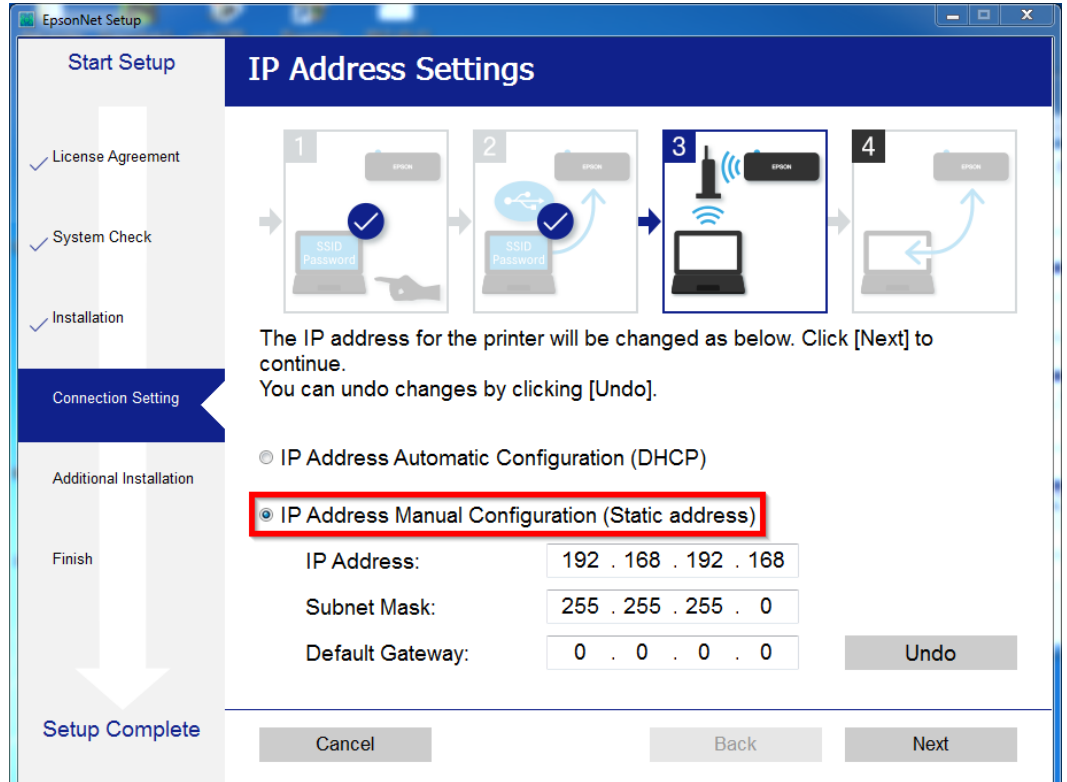

ี่ 25.ให้ตั้งค่า **IP Address** เครื่องพิมพ์ โดยสามารถหา IP ของเครื่องพิมพ์ใด้จากการกดปุ่มหน้าเครื่องพิมพ์ ค้างไว้ประมาณ 3 วินาทีเครื่องจะพิมพ์แผ่นสถานะเครื่องพิมพ์ออกมา ดังรูป

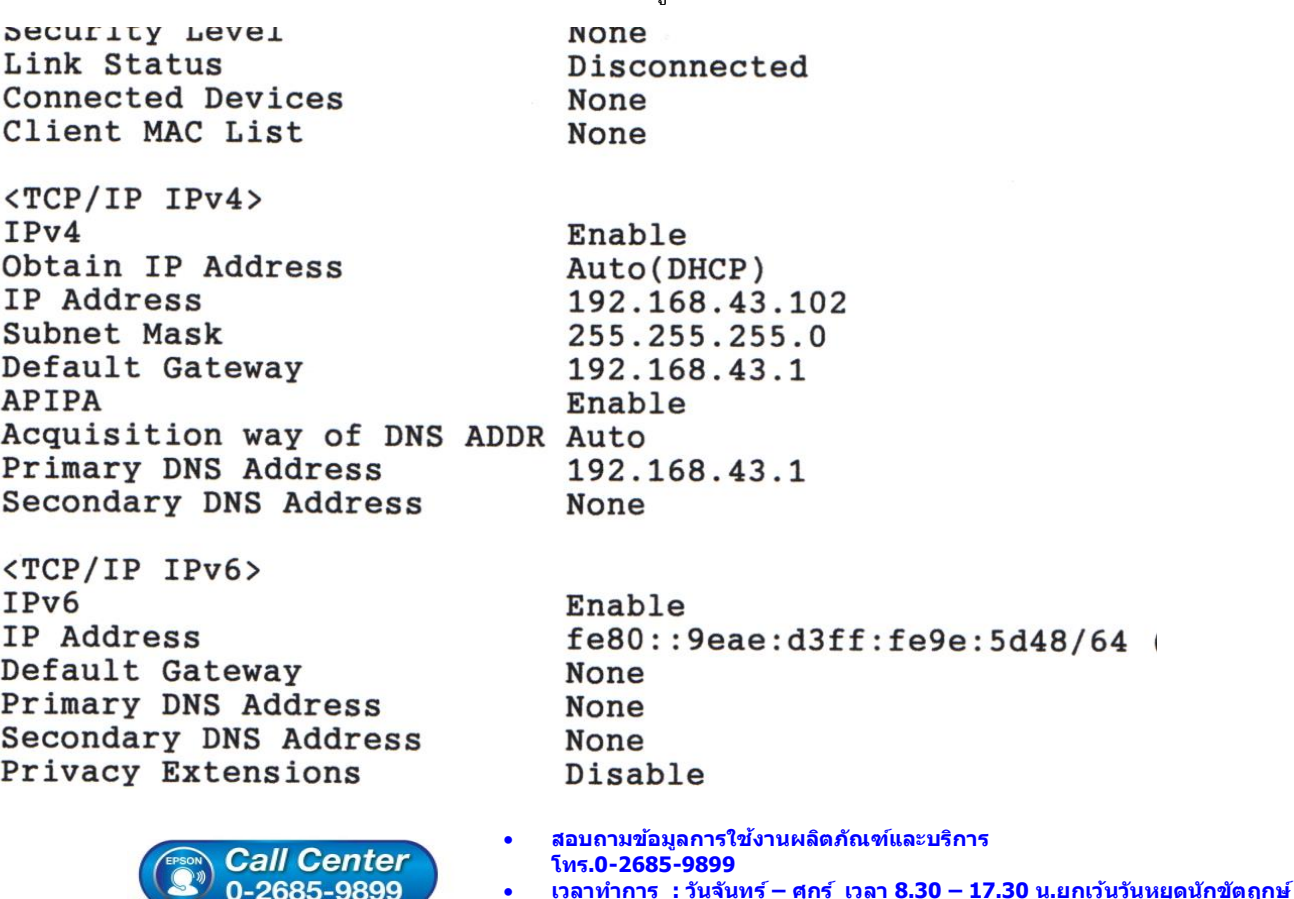

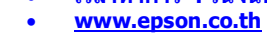

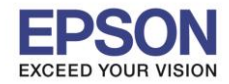

#### 26.ให้นำข้อมูลที่หัวข้อ **IP Address/Subnet Mask/Default Gateway**ในแผ่นสถานะเครื่องพิมพ์ มาใส่ใน หน้าต่างตั้งค่า **IP Address** ให้ตรงกัน จากนั้น คลิก **Next** ดังรูป

 $\_$  , and the set of the set of the set of the set of the set of the set of the set of the set of the set of the set of the set of the set of the set of the set of the set of the set of the set of the set of the set of th

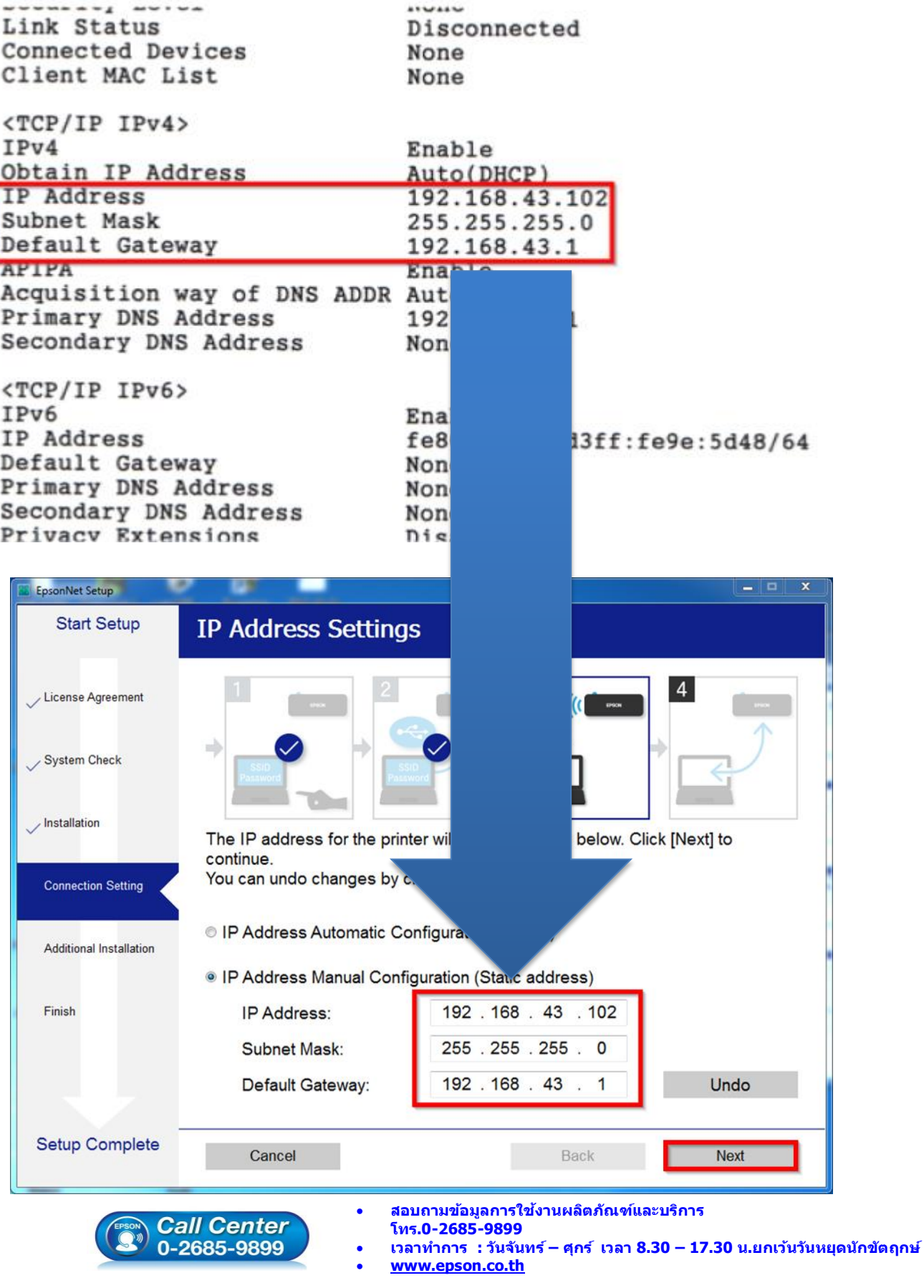

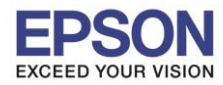

## 27.จะปรากฏหน้าต่างติดตั้งไดรเวอร์เสร็จสมบูรณ์คลิก **Next**

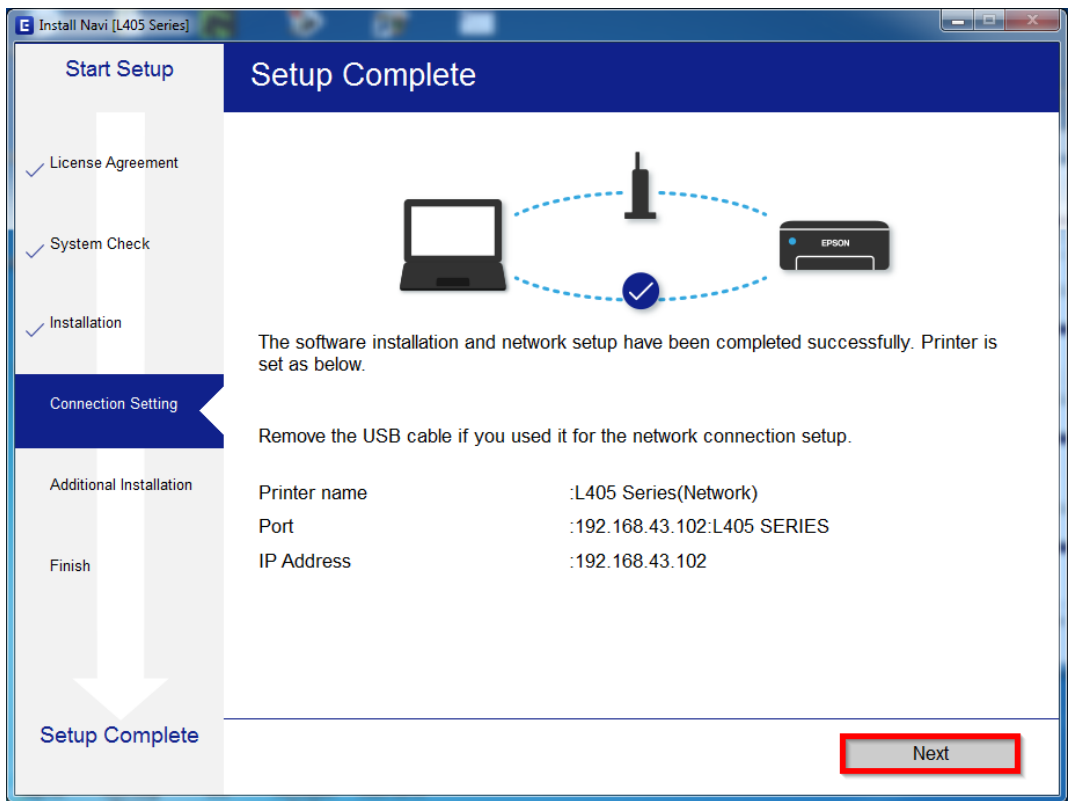

## 28.จะปรากฏหนา้ตา่ งวธิกี ารใสก่ ระดาษ คลิก **Next**

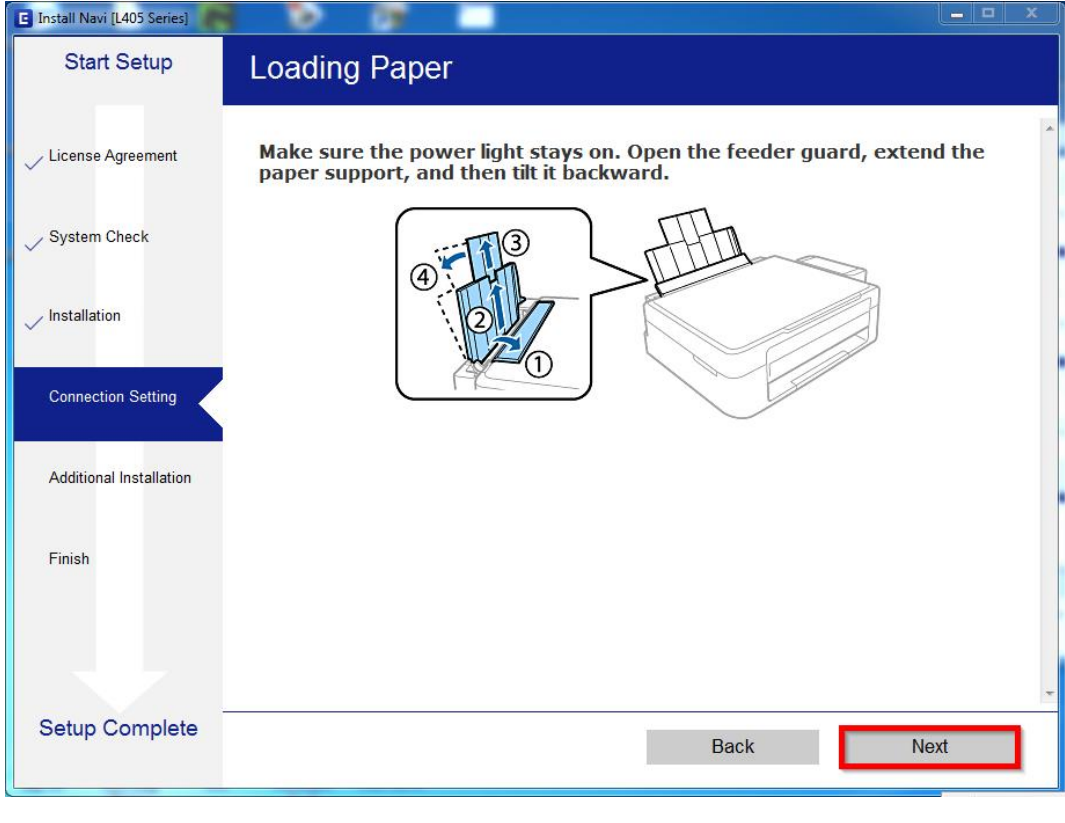

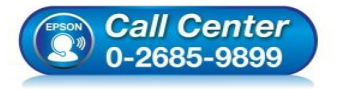

- **สอบถามขอ้ มลู การใชง้านผลติ ภณั ฑแ์ ละบรกิ าร โทร.0-2685-9899**
- **เวลาท าการ : วันจันทร์ – ศุกร์ เวลา 8.30 – 17.30 น.ยกเว้นวันหยุดนักข ัตฤกษ์**
- **[www.epson.co.th](http://www.epson.co.th/)**

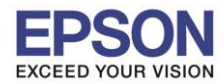

### 29.กด **Next** ไปจนถึงหน้าต่างให้พิมพ์แบบทดสอบ ดังรูป

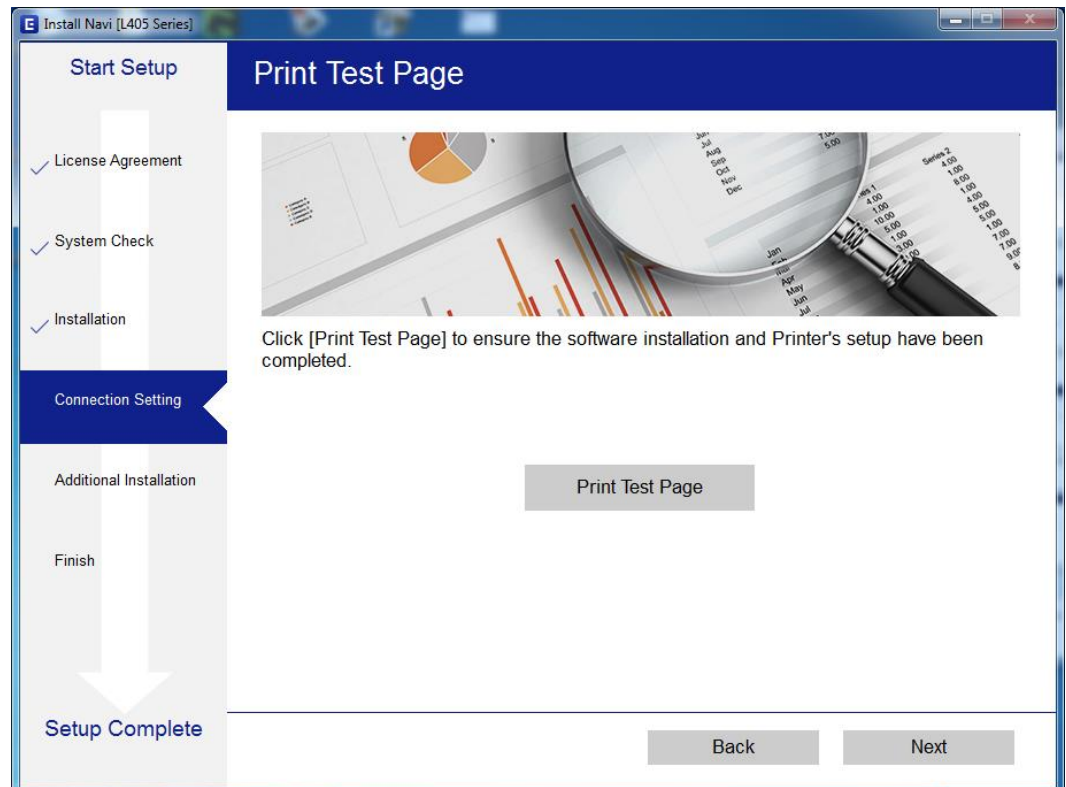

30.กดปุ่ ม **Print Test Page** เพื่อทดสอบพิมพ์งาน หากพิมพ์ได ้แล ้วคลิก **Next**

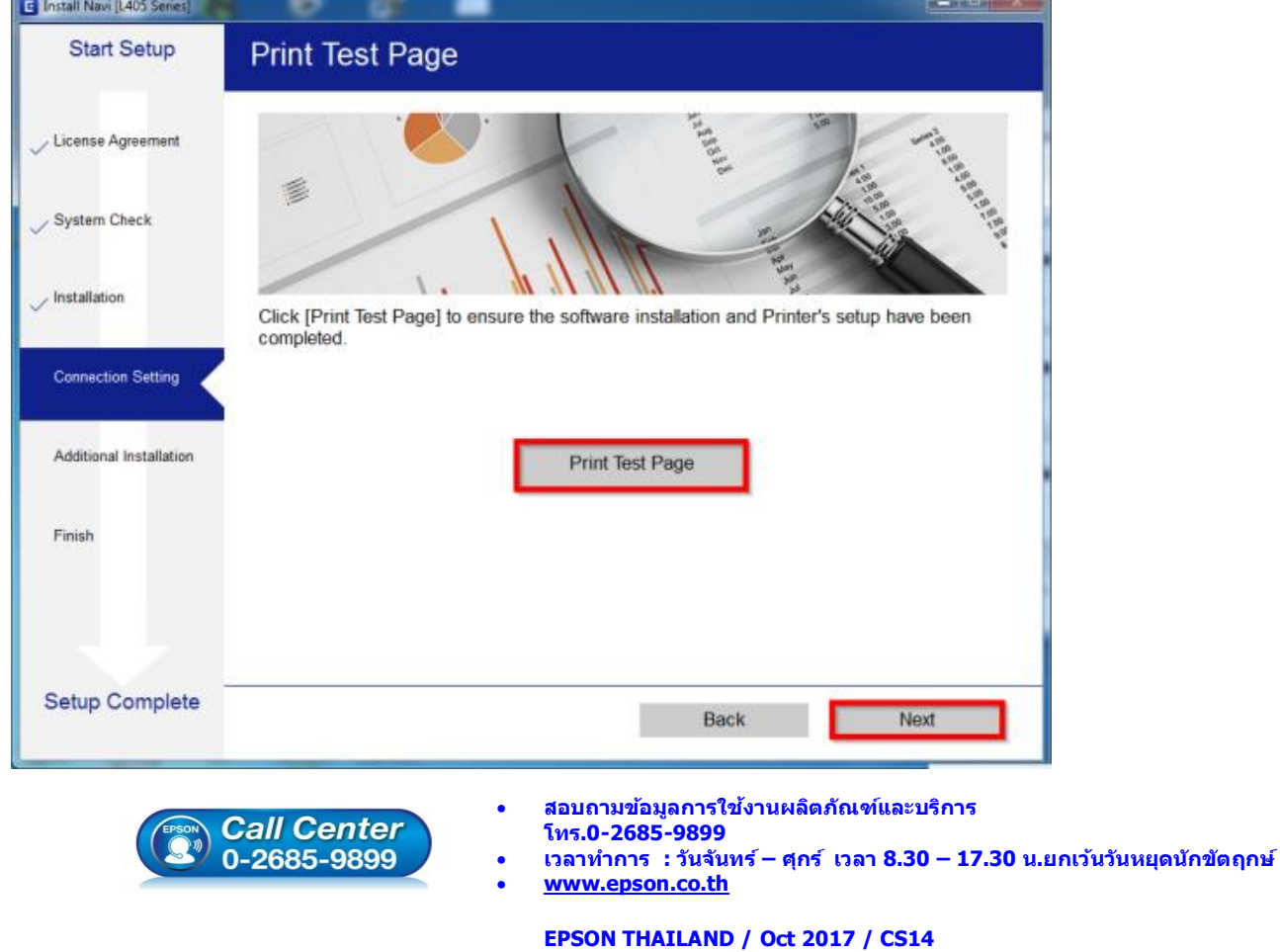

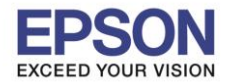

31.จะปรากฏหน้าต่างให้อัพเดตเฟิร์มแวร์ให้เลือก **No: Do not update at this time** จากนั้นคลิก **Next**

 $\_$  , and the set of the set of the set of the set of the set of the set of the set of the set of the set of the set of the set of the set of the set of the set of the set of the set of the set of the set of the set of th

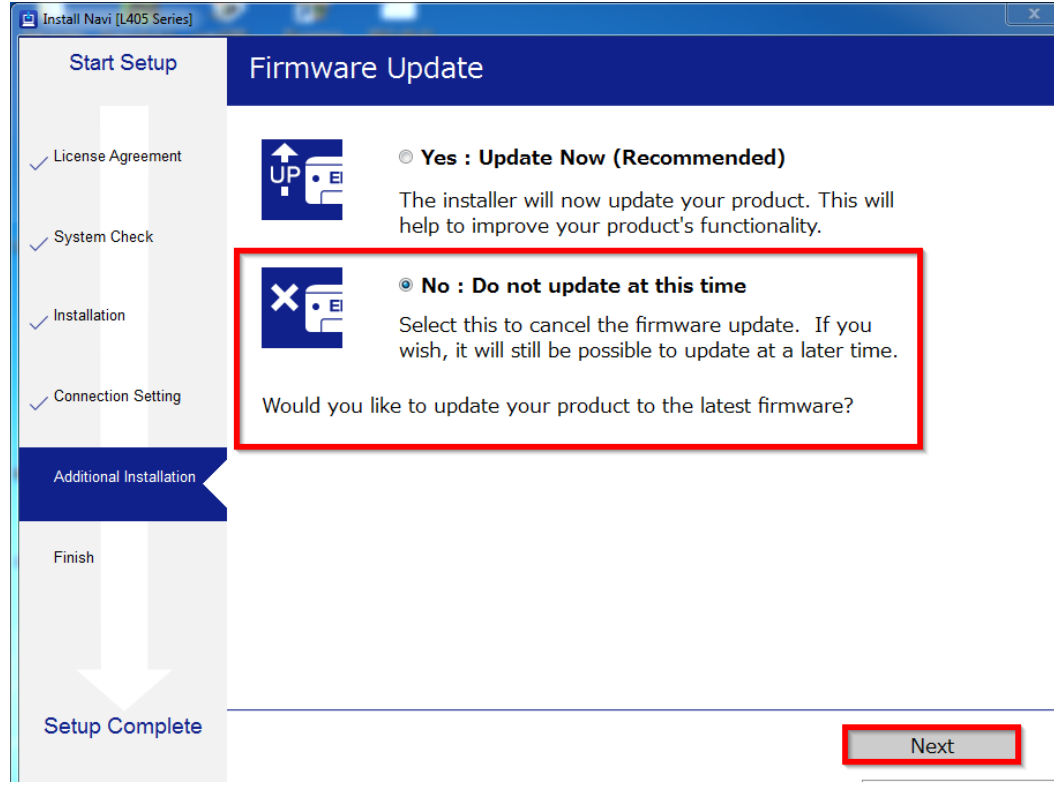

## 33.จะปรากฏหน้าต่างกำลังตรวจสอบการอัพเดตซอฟต์แวร์

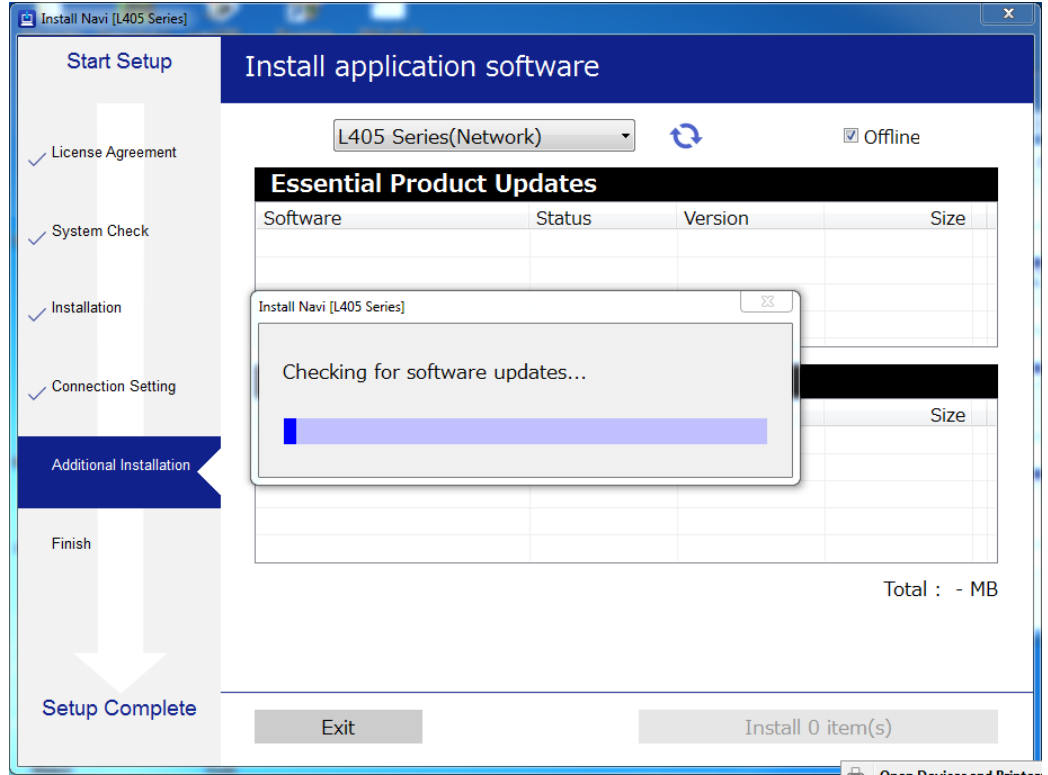

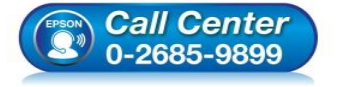

- **สอบถามขอ้ มลู การใชง้านผลติ ภณั ฑแ์ ละบรกิ าร โทร.0-2685-9899**
- **เวลาท าการ : วันจันทร์ – ศุกร์ เวลา 8.30 – 17.30 น.ยกเว้นวันหยุดนักข ัตฤกษ์**
- **[www.epson.co.th](http://www.epson.co.th/)**

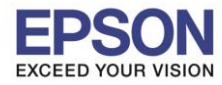

#### 34.คลิก **Yes**

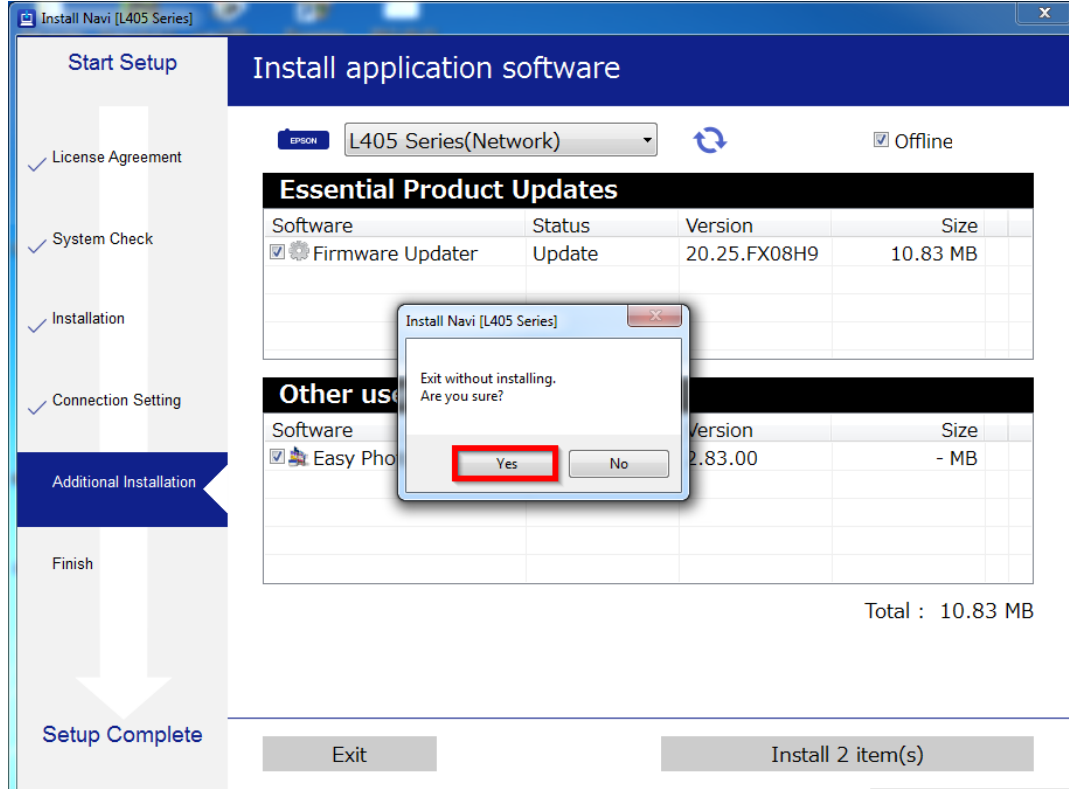

## 35.คลิก **Finish**

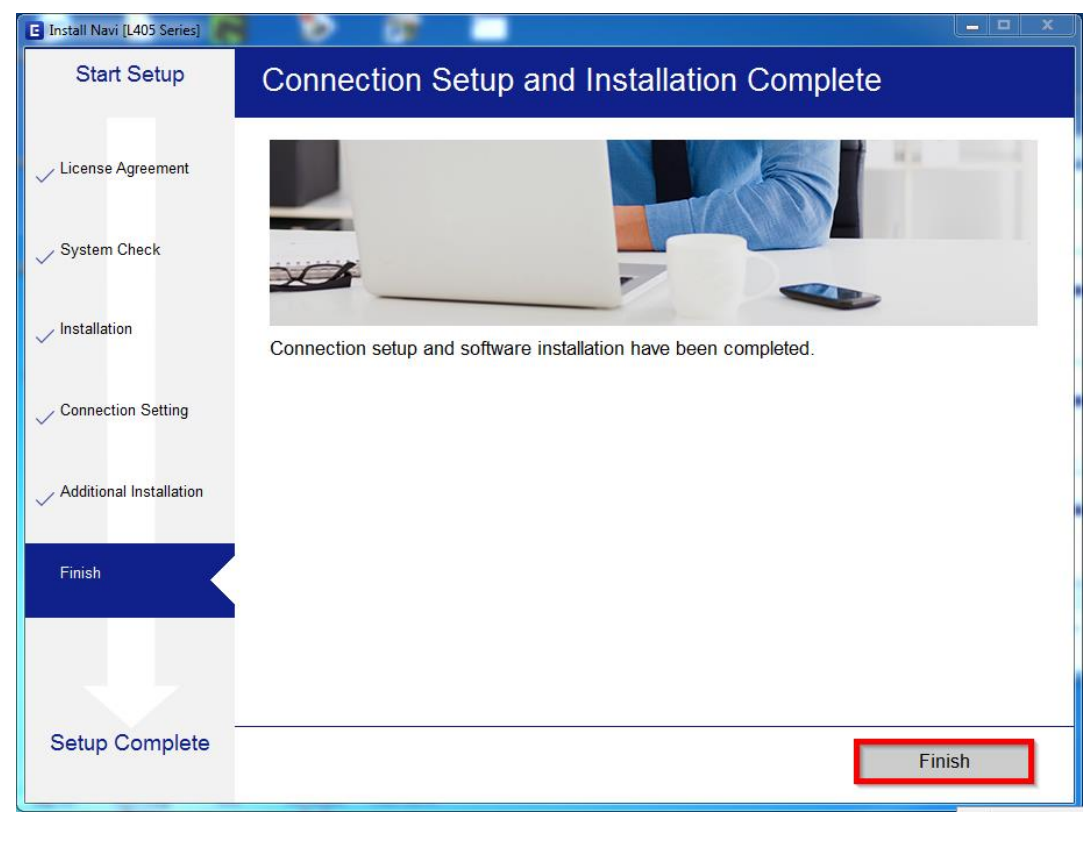

- Call Center<br>0-2685-9899
- **สอบถามขอ้ มลู การใชง้านผลติ ภณั ฑแ์ ละบรกิ าร โทร.0-2685-9899**
- **เวลาท าการ : วันจันทร์ – ศุกร์ เวลา 8.30 – 17.30 น.ยกเว้นวันหยุดนักข ัตฤกษ์**
- **[www.epson.co.th](http://www.epson.co.th/)**